## MASTERSuite 5

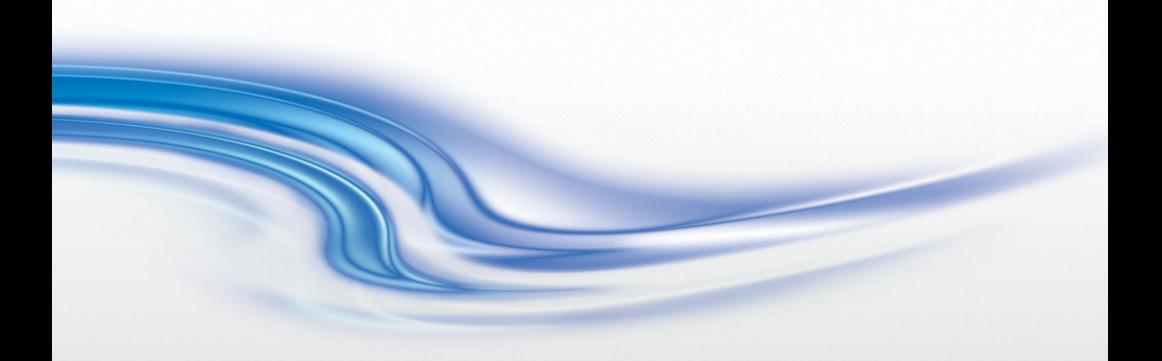

User Manual

020-100933-02

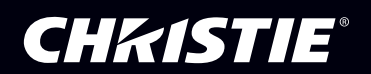

## MASTERSuite 5

User Manual

020-100933-02

#### **NOTICES**

#### COPYRIGHT AND TRADEMARKS

© 2013 Christie Digital Systems USA Inc. All rights reserved.

All brand names and product names are trademarks, registered trademarks or trade names of their respective holders.

#### **REGULATORY**

The product has been tested and found to comply with the limits for a Class A digital device, pursuant to Part 15 of the FCC Rules. These limits are designed to provide reasonable protection against harmful interference when the product is operated in a commercial environment. The product generates, uses, and can radiate radio frequency energy and, if not installed and used in accordance with the instruction manual, may cause harmful interference to radio communications. Operation of the product in a residential area is likely to cause harmful interference in which case the user will be required to correct the interference at the user's own expense.

CAN ICES-3 (A) / NMB-3 (A)

#### 이 기기는 업무용 (A 급 ) 으로 전자파적합등록을 한 기기이오니 판매자 또는 사용자는 이점을 주 의하시기 바라며 , 가정 외의 지역에서 사용하는 것을 목적으로 합니다 .

#### **GENERAL**

Every effort has been made to ensure accuracy, however in some cases changes in the products or availability could occur which may not be reflected in this document. Christie reserves the right to make changes to specifications at any time without notice. Performance specifications are typical, but may vary depending on conditions beyond Christie's control such as maintenance of the product in proper working conditions. Performance specifications are based on information available at the time of printing. Christie makes no warranty of any kind with regard to this material, including, but not limited to, implied warranties of fitness for a particular purpose. Christie will not be liable for errors contained herein or for incidental or consequential damages in connection with the performance or use of this material. The product is designed and manufactured with high-quality materials and components that

can be recycled and reused. This symbol  $\boxtimes$  means that electrical and electronic equipment, at their end-of-life, should be disposed of separately from regular waste. Please dispose of the product appropriately and according to local regulations. In the European Union, there are separate collection systems for used electrical and electronic products. Please help us to conserve the environment we live in!

Canadian manufacturing facility is ISO 9001 and 14001 certified.

#### GENERAL WARRANTY STATEMENTS

For complete information about Christie's limited warranty, please contact your Christie dealer. In addition to the other limitations that may be specified in Christie's limited warranty, the warranty does not cover:

- a. Problems or damage occurring during shipment, in either direction.
- b. Projector lamps (See Christie's separate lamp program policy).
- c. Problems or damage caused by use of a projector lamp beyond the recommended lamp life, or use of a lamp supplied by a supplier other than Christie.
- d. Problems or damage caused by combination of a Product with non-Christie equipment, such as distribution systems, cameras, video tape recorders, etc., or use of a Product with any non-Christie interface device.
- e. Problems or damage caused by the use of any lamp, replacement part or component purchased or obtained from an unauthorized distributor of Christie lamps, replacement

parts or components including, without limitation, any distributor offering Christie lamps, replacement parts or components through the internet (confirmation of authorized distributors may be obtained from Christie).

- f. Problems or damage caused by misuse, improper power source, accident, fire, flood, lightening, earthquake or other natural disaster.
- g. Problems or damage caused by improper installation/alignment, or by equipment modification, if by other than Christie service personnel or a Christie authorized repair service provider.
- h. Problems or damage caused by use of a Product on a motion platform or other movable device where such Product has not been designed, modified or approved by Christie for such use.
- i. Problems or damage caused by use of a projector in the presence of an oil-based fog machine.
- j. For LCD projectors, the warranty period specified applies only where the LCD projector is in "normal use." "Normal use" means the LCD projector is not used more than 8 hours a day, 5 days a week. For any LCD projector where "normal use" is exceeded, warranty coverage under this warranty terminates after 6000 hours of operation.
- k. Image retention on LCD flat panels.
- l. Failure due to normal wear and tear.

#### PREVENTATIVE MAINTENANCE

Preventative maintenance is an important part of the continued and proper operation of your product. Please see the Maintenance section for specific maintenance items as they relate to your product. Failure to perform maintenance as required, and in accordance with the maintenance schedule specified by Christie, will void the warranty.

#### Software Licensing Agreement

#### Agreement

- a. This Software License Agreement (the "Agreement") is a legal agreement between the end user, either an individual or business entity, ("Licensee") and Christie Digital Systems USA, Inc. ("Christie") for the software known commercially as Christie® MASTERSuite™ that accompanies this Agreement and/or is installed in the server that Licensee has purchased along with related software components, which may include associated media, printed materials and online or electronic documentation (all such software and materials are referred to herein, collectively, as "Software"). If Licensee does not accept the terms of this Agreement, Licensee will return the Software to Christie in accordance with Christie's standard return policy in place from time to time. BY DOWNLOADING, INSTALLING, ACTIVATING OR USING THE SOFTWARE, THE LICENSEE IS AGREEING TO BE BOUND BY THE TERMS OF THIS AGREEMENT.
- b. The Software contains third party software programs which require notices and/or additional terms and conditions. Such required third party notices and/or additional terms and conditions are located in the Software install location (C:\Program Files (x86)\Christie Digital Systems\MASTERSuite\Licenses). By accepting this Agreement and using the Software, you are also accepting any such additional terms and conditions applicable to the third party software programs. To the extent any license for third party software programs requires an offer to provide source code for those third party software programs, this Agreement constitutes such an offer. You may request more information or a copy of such source code by contacting Christie at open.source@christiedigital.com. In conjunction with such request, provide the Christie Product Number, the Software version and the Product Serial Number (if applicable). If applicable, a nominal cost to cover shipping and media charges will be charged.

#### License and Restrictions

- c. Ownership of Software: Christie retains title and ownership of all rights, including copyright and all other intellectual property rights, in and to the Software and all copies thereof, regardless of form or media. This license is not a sale of any rights in or to the Software or any copy thereof. Licensee acquires no right whatsoever to the Software except the right to use the Software in accordance with the terms of this License.
- d. Grant of License: Christie grants to Licensee a single license providing a nonexclusive and non-transferable right to use, for personal or internal business purposes, the executable version of the Software, as long as Licensee complies with the terms and conditions of this License. Christie reserves all rights not expressly granted to Licensee.
- e. Copy Restrictions: Where the Software is provided for download onto a personal computer or similar device, Licensee may make as many copies of the Software as is reasonably required for Licensee's own use with the Device. Licensee may also make a backup copy of the Software which may be used only for reinstallation of the Software. Where the software is pre-installed on a server, Licensee may keep one copy of the Software solely for backup or archival purposes. Unauthorized copying or distribution of the Software is expressly prohibited unless agreed to in writing by Christie. Licensee must reproduce and include the copyright notice on any backup copy of the Software. Licensee may not remove or alter any proprietary rights or copyright notice or identification which indicates the ownership of the Software.
- f. Use Restrictions: Licensee will not (a) modify, adapt, decompile, disassemble, reverse engineer, or otherwise attempt to derive the source code for the Software, or create derivative works based on the Software; (b) assign this Agreement or redistribute, encumber, sell, transfer, lease, or grant a sublicense of the Software or the license granted herein or otherwise transfer rights to the Software to any person or entity except as and when expressly permitted by this Agreement; (c) directly or indirectly, export or

transmit the Software, either alone or bundled with other software, to any country to which such export or transmission is restricted by any applicable laws without the appropriate prior written consent of the applicable government entity or department; and (d) publish or otherwise disclose the Software for others to copy. Licensee will make reasonable efforts to prevent any unauthorized use of the Software by third parties and will advise Licensee's employees of the restrictions upon use restrictions herein.

g. Upgrades and Updates: While Christie is not required to do so, Christie may provide Licensee with upgrades or updates to the Software, including but not limited to files that are delivered to Licensee via online transmission or otherwise to "patch" or otherwise modify or enhance the software program. This Agreement covers any upgrades or updates to the Software that Licensee may obtain from Christie or one of its authorized vendors, unless the upgrade or update comes with its own license agreement. If Licensee decides not to download or install an upgrade or update provided by Christie, Licensee understands that this could put the Software at risk to serious security threats or cause the Software to be come unstable. Christie may, at its option, cause an upgrade or update to apply automatically.

#### Maintenance and Support

h. Christie may, in its sole discretion and without any obligation, provide maintenance and support services related to the Software ("Support Services"). Support Services are governed by Christie's policies and programs described in materials available from Christie. Any supplemental software code provided to Licensee as part of the Support Services will be considered part of the Software and subject to the terms and conditions of this Agreement.

#### Warranty and Limitation of Liability

- i. No Warranties: The Software is provided "as is" and Christie makes no warranty of any kind with regard to the Software. Christie will not be liable for errors contained in the Software or in connection with the performance or use of the Software. Christie does not warrant that the Software is free from any defects or that it will operate uninterrupted. Christie warrants that the media on which the Software is distributed will be free from defects in materials and workmanship under normal use for a period of ninety (90) days from the date of delivery. Christie will replace any defective media returned to Christie within the ninety (90) day period. The foregoing is Licensee's sole and exclusive remedy for breach of the warranty given pursuant to this Section. Christie does not make any other warranties, either express or implied, including, but not limited to, implied warranties of merchantability, fitness for a particular purpose, title and non-infringement with regard to the Software.
- j. Limitations of Liability: IN NO EVENT WILL CHRISTIE BE LIABLE TO ANY PARTY FOR DIRECT, INDIRECT, SPECIAL, INCIDENTAL, OR CONSEQUENTIAL DAMAGES, INCLUDING LOST PROFITS, LOST REVENUES AND LOST DATA ARISING OUT OF THE USE OF THIS SOFTWARE AND ITS DOCUMENTATION, EVEN IF CHRISTIE HAS BEEN ADVISED OF THE POSSIBILITY OF SUCH DAMAGE.

CHRISTIE SPECIFICALLY DISCLAIMS ANY WARRANTIES OR CONDITIONS, INCLUDING, BUT NOT LIMITED TO, THE IMPLIED WARRANTIES OR CONDITIONS OF MERCHANTABILITY AND FITNESS FOR A PARTICULAR PURPOSE. THE SOFTWARE AND ACCOMPANYING DOCUMENTATION, IF ANY, PROVIDED HEREUNDER IS PROVIDED "AS IS". CHRISTIE HAS NO OBLIGATION TO PROVIDE MAINTENANCE, SUPPORT, UPDATES, ENHANCEMENTS, OR MODIFICATIONS.

CHRISTIE FURTHER DISCLAIMS ANY AND ALL REPRESENTATIONS RELATING TO THIRD PARTY SOFTWARE WHICH IS EMBEDDED IN THE SOFTWARE. Some jurisdictions do not allow exclusions or limitations of certain conditions or warranties. Only those exclusions or limitations that are lawful in Licensee's jurisdiction will apply to Licensee

and, in such instances, Christie's liability will be limited only to the maximum extent permitted by law.

#### **Termination**

k. Christie may terminate this Agreement at any time and for any reason. Christie may also terminate this Agreement if the Licensee breaches or is in default of any obligation of Licensee under this Agreement. Upon termination of this Agreement, the Licensee will immediately (i) cease using the Software and (ii) uninstall the Software from any personal computers, servers or other devices (to the extent it is installed thereon). The Licensee's obligation under this provision will survive the termination of this Agreement.

#### **General**

- l. Notices: Unless otherwise set forth in this Agreement, all notices, or other communications hereunder will be deemed to have been duly given when made in writing and delivered in person, by courier or deposited in the mail, postage prepaid, and registered mail, return receipt requested, and addressed to Licensee at the billing address supplied to Christie by Licensee, and addressed to Christie at Christie Digital Systems USA, Inc., c/ o Christie Digital Systems Canada, Inc. at 809 Wellington Street North, Kitchener, Ontario, Canada N2G 4Y7, with a copy (which will not constitute notice) to Christie's Legal Department at the same address.
- m.Severability and Waiver: Any provision of this Agreement which is held by any court to be unenforceable or invalid will be deemed severed from this Agreement, without affecting any other provision of this Agreement. No waiver by Christie of any particular default or omission committed by Licensee will affect or impair the right of Christie in respect of any subsequent default or omission of the same or a different kind. No delay or failure by Christie to exercise any rights in connection with any default or omission committed by Licensee will affect or impair Christie's rights in respect of that particular default or omission or any subsequent default or omission of the same or different kind. In any event, time will continue to be of the essence without the necessity of specific reinstatement.
- n. Governing Law: This Agreement is governed by the laws of the State of California, without regard to its conflict of law principles. Any suit or action arising out of or in connection with this Agreement will be brought in the federal or state courts located in Orange County, State of California. Each of Licensor and Licensee hereby irrevocably submit to the jurisdiction of such courts for the purpose of such suit or action and expressly and irrevocably waive, to the fullest extent permitted by law, any objection it may now or hereafter have to the venue of any such suit or action in any such court and any such claim that any suit or action has been brought in an inconvenient forum.

## Addendum

The CD included with this printed manual contains an electronic copy in English. Please read all instructions before using or servicing this product.

手册中包含的光盘,带有着中文的电子副本,使用或维修 本产品前,请仔细查阅所有的指示。

手冊中包含的光盤,帶有着中文繁體的電子副本,使用或 維修本產品前,請仔細查閲所有的指示。

Le DC fourni avec ce manuel imprimé contient une copie électronique en français. S'il vous plaît lire toutes les instructions avant d'utiliser ou de réparer ce produit.

Das CD, das mit diesem gedruckten Handbuch eingeschlossen ist, enthält eine elektronische Kopie auf in deutscher Sprache. Vor der Anwendung oder der Instandhaltung dieses Produktes lesen Sie bitte alle Anweisungen.

Il CD fornito con il manuale stampato contiene una copia elettronica in lingua italiano. Si prega di leggere tutte le istruzioni prima di utilizzare o riparare questo prodotto.

この印刷されたマニュアルに同梱されております CD には、日 本語での説明書が入っております。この製品を使用あるいは修 理点検される際に、ご参照下さい。

#### 매뉴얼과 함께 포함되어 있는 CD 에는 한글로 된 전자사본을 포함하고 있습니다 . 본 제품을 사용 혹은 서비스하기 전에 모든 지침 사항들을 읽어 보시기 바랍니다 .

O CD incluído com o impresso livro contém um eletrônico cópia em Português. Por favor lido todas as instruções antes de usar ou prestando serviço esse resultado.

Поставляемый в комплекте с документацией компакт-диск (CD) содержит электронную копию руководства пользователя на русском языке. Перед началом использования изделия или проведения сервиса пожалуйста прочтите все инструкции изложенные в руководстве.

El DC incluido con este manual impreso contiene una copia electrónica en español. Por favor, lea todas las instrucciones antes de usar o dar servicio a este producto.

Компакт диск, що постачається з цим друковане керівництво містить електронну копію українською мовою. Будь ласка, прочитайте всі інструкції перед використанням або обслуговуванням цього продукту.

### Table of Contents

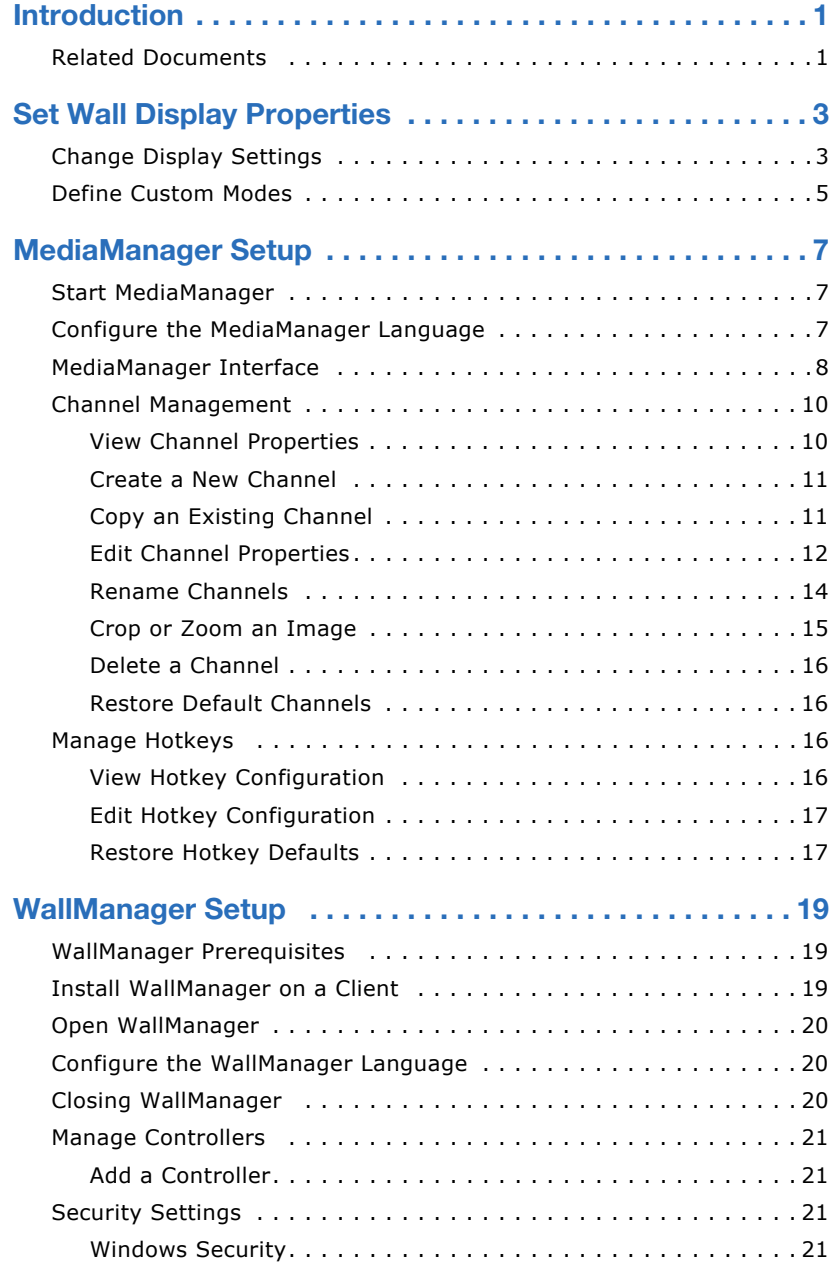

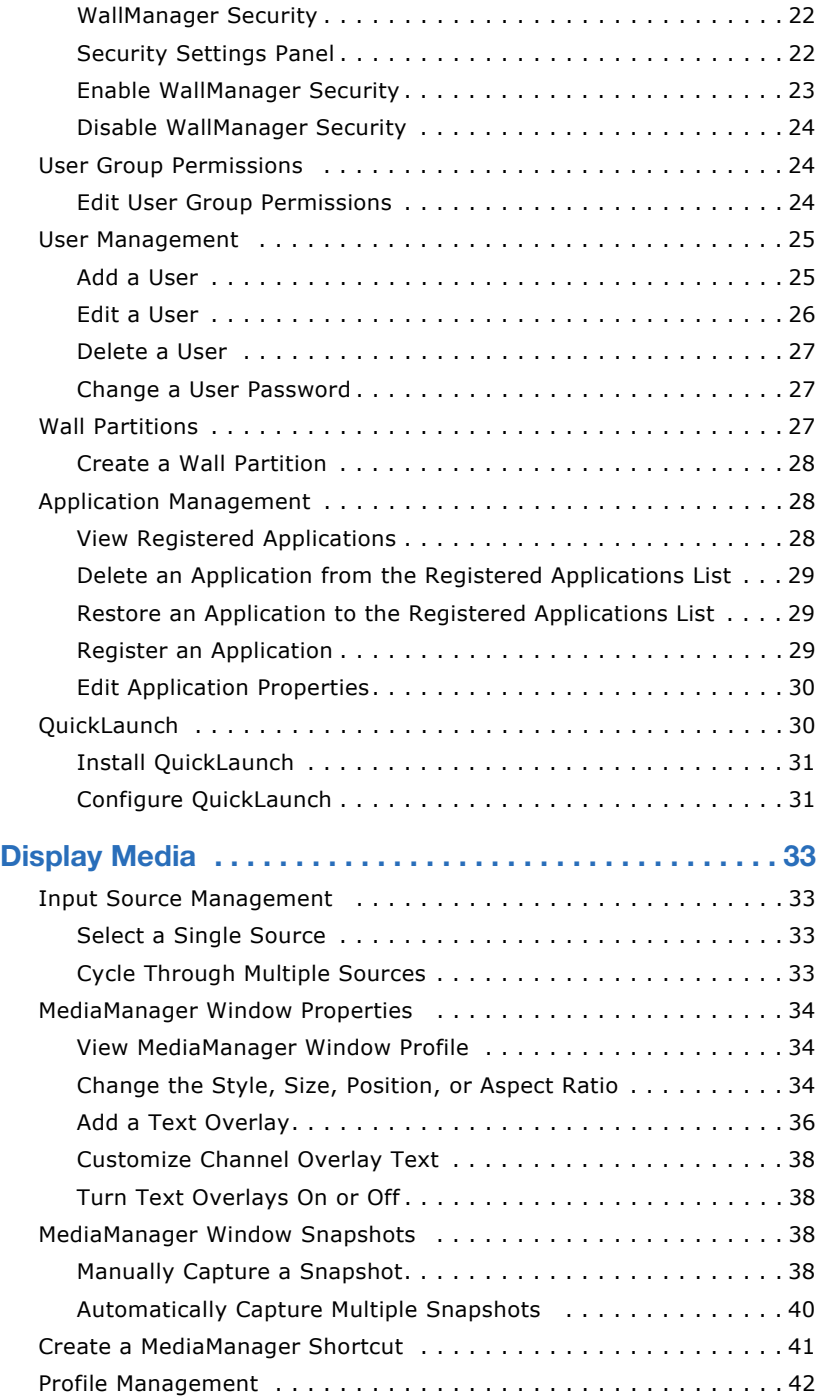

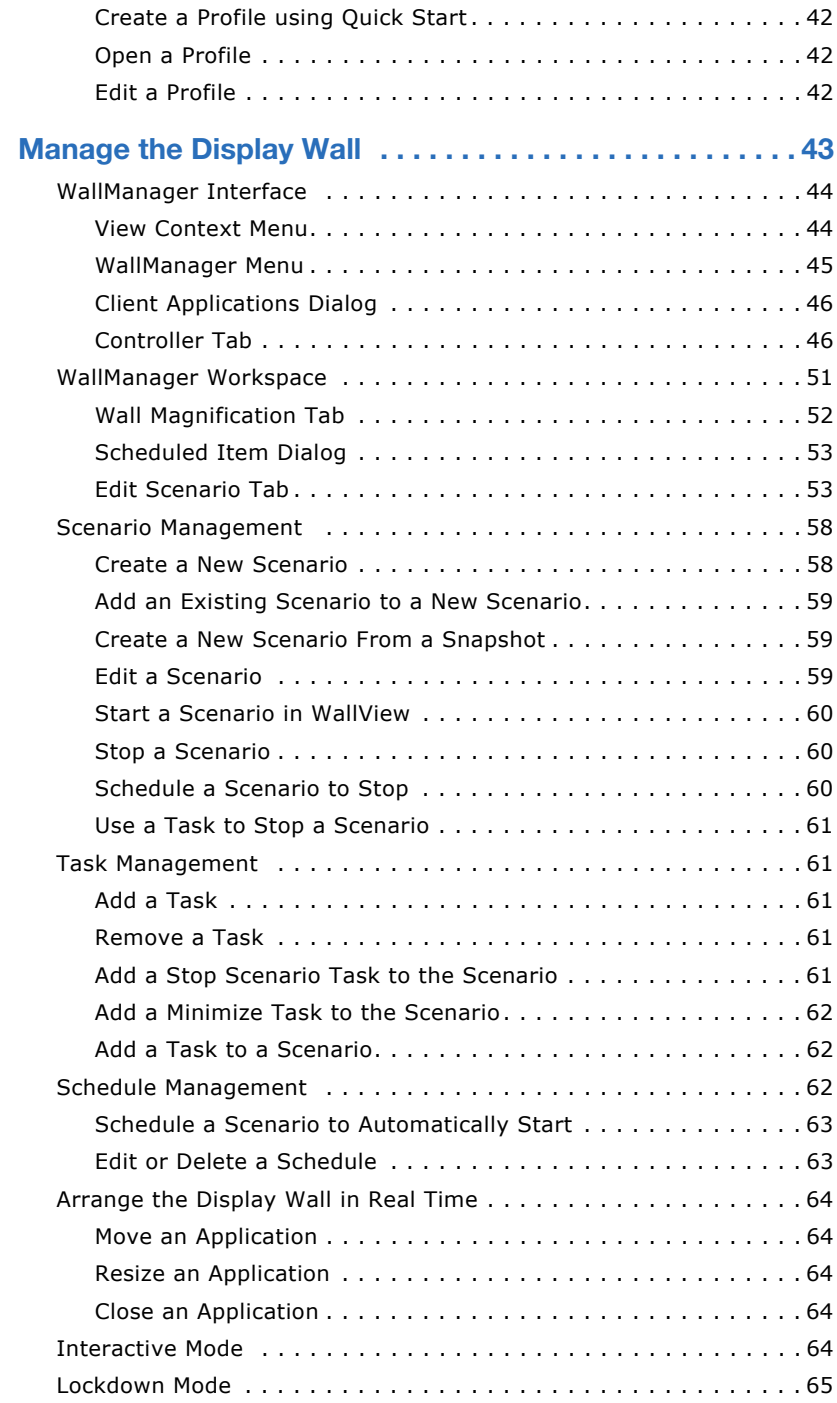

#### **CHKISTIE**

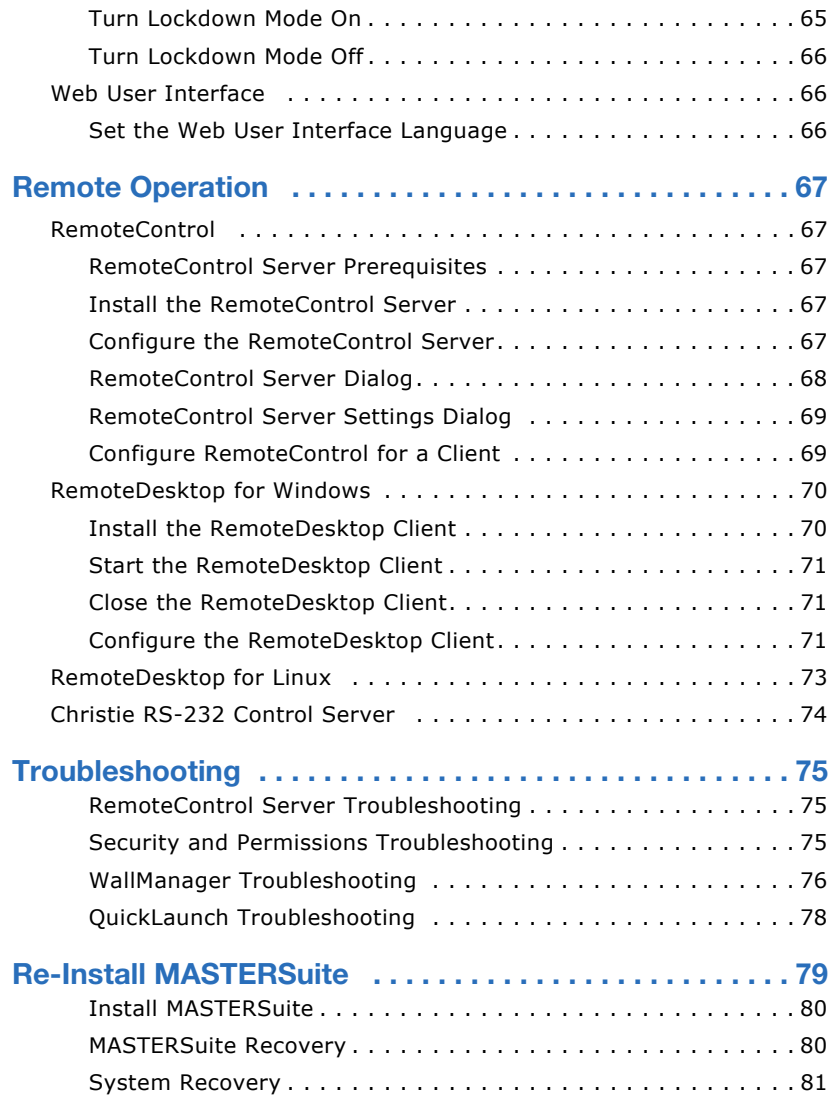

## <span id="page-14-0"></span>**Introduction**

MASTERSuite 5 is a suite of programs used to configure and display media content on a TVC display wall. It includes the following programs:

- MediaManager configures the displayed content.
- WallManager provides remote control of the display. This allows you to view, monitor, set permissions, and set up scenario schedules.
- Client applications provide remote operation of the display; for example, RemoteControl, and QuickLaunch.

MASTERSuite 5 is installed by default on the TVC controller.

### <span id="page-14-1"></span>**Related Documents**

Software setup and operation information is included in the online help.

The TVC-1700 User Manual (P/N: 020-100919-xx) includes information about the controller, the expansion chassis, the input modules, and system configurations.

# <span id="page-16-0"></span>**Set Wall Display Properties**

This section provides information and procedures for customizing your display wall and changing parameters such as the number and configuration of screens, color depth, and the refresh rate.

For technical information about graphics cards, see the Specifications section of the TVC-1700 User Manual.

### <span id="page-16-1"></span>**Change Display Settings**

1. Close all MediaManager windows (RGB and Video).

If you modify settings with MediaManager open, artifacts may appear on the screen until you restart the controller.

- 2. Right-click the desktop and select **Screen Resolution**.
- 3. Click **Advanced**.
- 4. Click **Christie**.

The **Monitor Configuration** area displays the current display wall configuration. The image updates automatically when you modify the display settings.

5. Modify these settings:

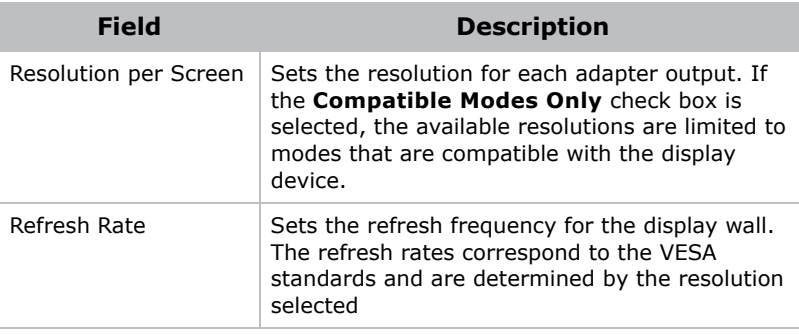

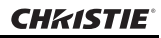

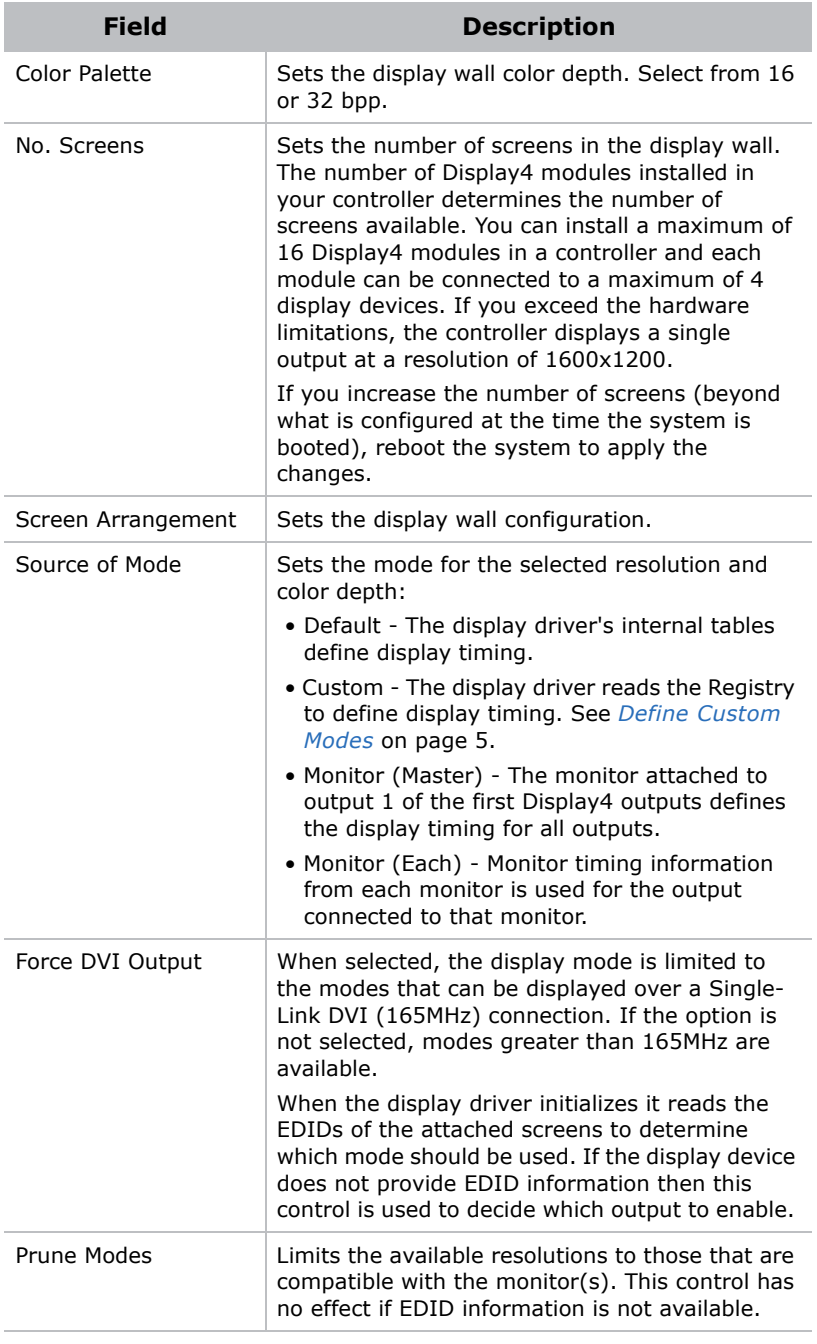

#### 6. Click **OK**.

### <span id="page-18-0"></span>**Define Custom Modes**

You use the Custom Modes utility to define custom modes for the G04I and Display4 graphics cards. To use the utility, a G04I or a Display4 graphics card must be installed on the computer. The utility is located at the following path on the TVC controller: C:\Program Files (x86)\Christie Digital Systems\MASTERSuite\Christie\Jetty\Christie Custom Mode Utility\Custom\_Mode.exe.

When you create or modify a mode, close and then open the **Christie** tab to refresh the new values in the display driver.

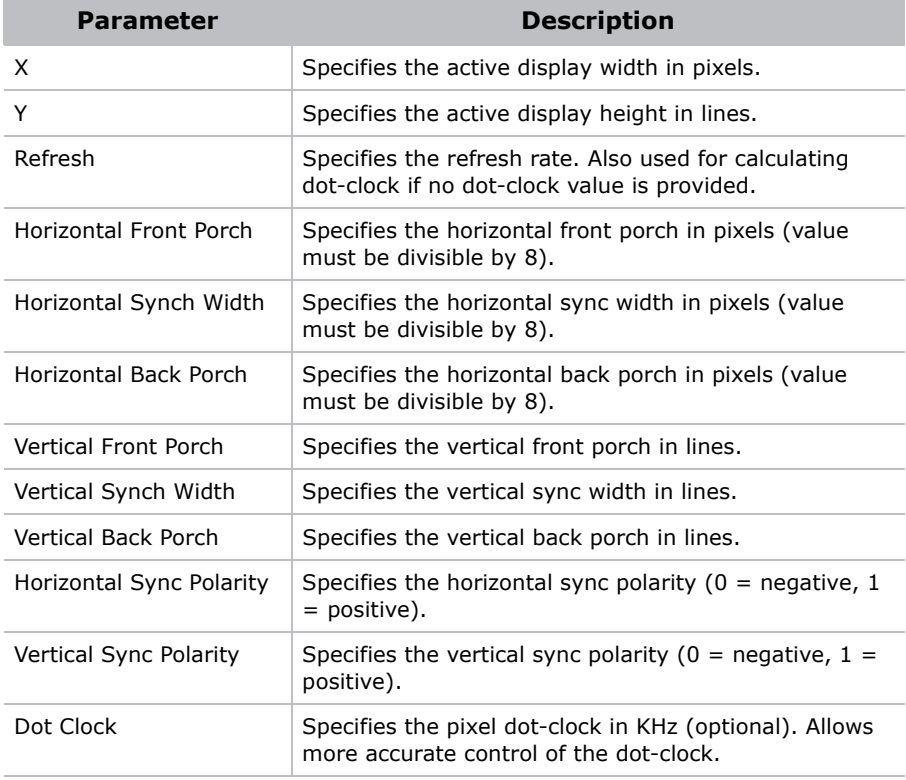

To generate a custom mode, enter these values in the utility:

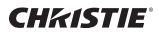

# <span id="page-20-0"></span>**MediaManager Setup**

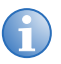

**i** MASTERSuite security is controlled by WallManager. See *[Security Settings](#page-34-4)* on page 21.

Use MediaManager with WallManager to schedule MediaManager windows and control the display wall remotely. Changes made to MediaManager settings appear immediately on the display wall.

### <span id="page-20-1"></span>**Start MediaManager**

- 1. Log into the TVC-1700 controller with administrator permissions.
- 2. Click **Start** > **All Programs** > **Christie** > **MASTERSuite™ 5** > **MediaManager™ 5**.

### <span id="page-20-2"></span>**Configure the MediaManager Language**

Language changes are immediate. When set, all MediaManager dialogs and windows are converted to the selected language.

Text fields such as **Name** and **Descriptions** are not affected by this change. These fields can be entered in any language regardless of the language selected for MediaManager.

- 1. Click **Administration** > **Languages**.
- 2. Select a language from the list.

### <span id="page-21-0"></span>**MediaManager Interface**

Access the MediaManager interface from the display wall desktop.

To set MediaManager menu visibility, click **Settings** > **Windows Preferences** and then select **Borders Only** or **None** on the **Windows Preferences** dialog.

To access menu options, right-click anywhere in the MediaManager window.

See *[Manage Hotkeys](#page-29-2)* on page 16.

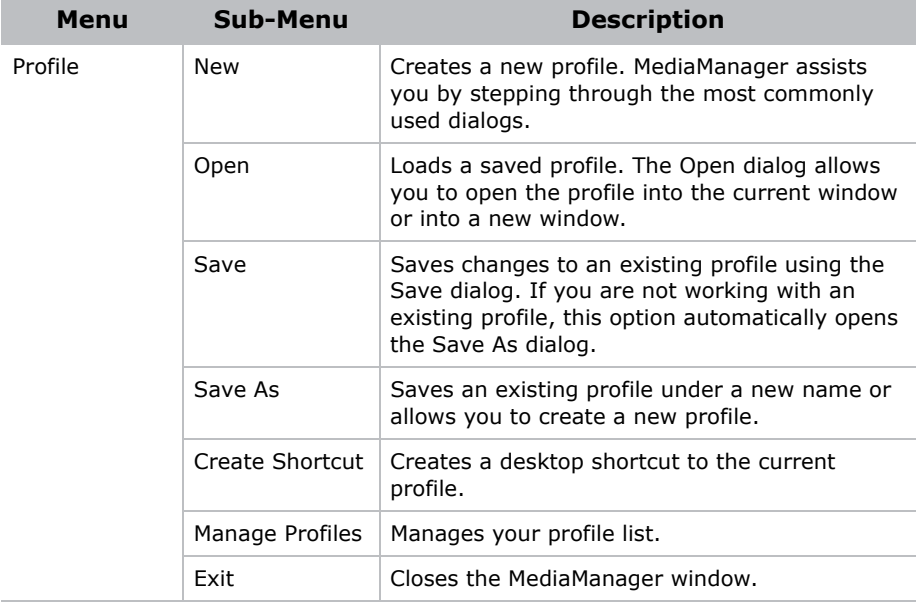

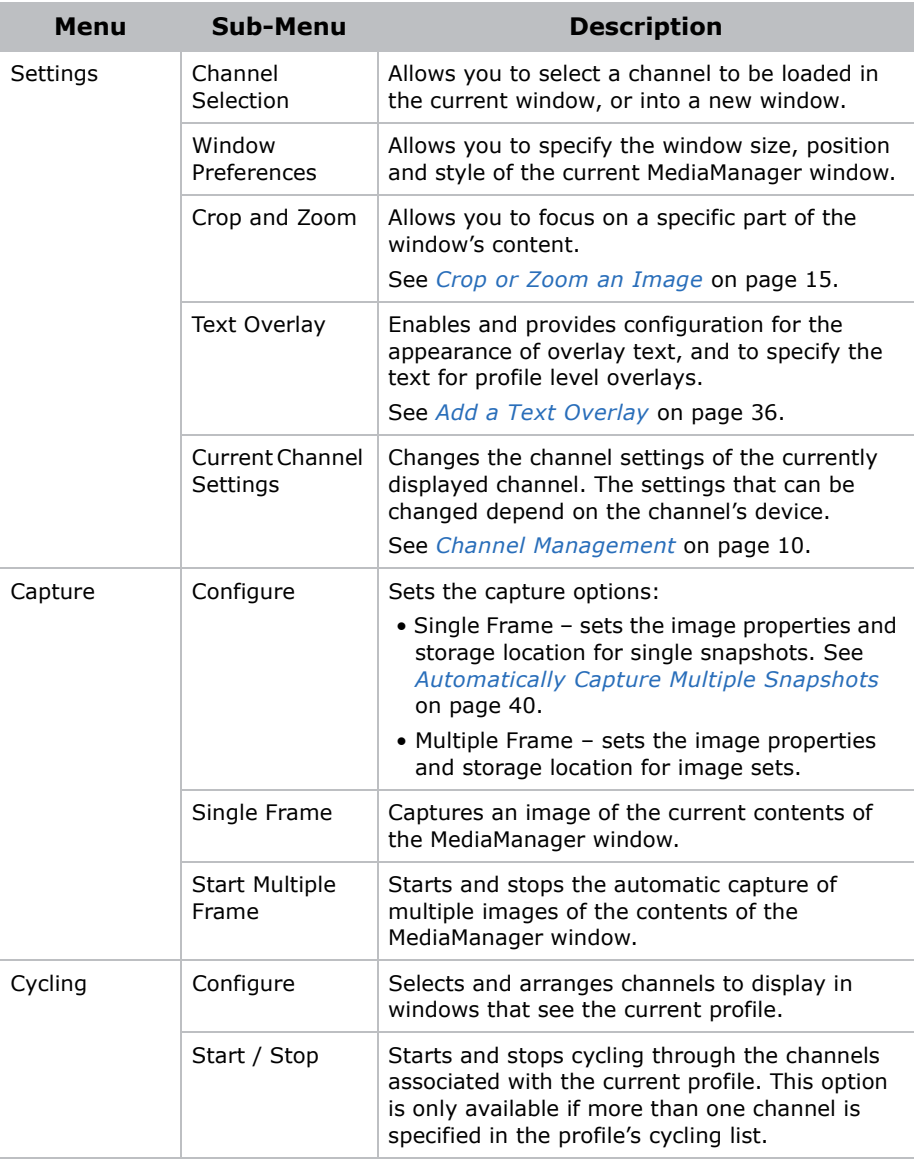

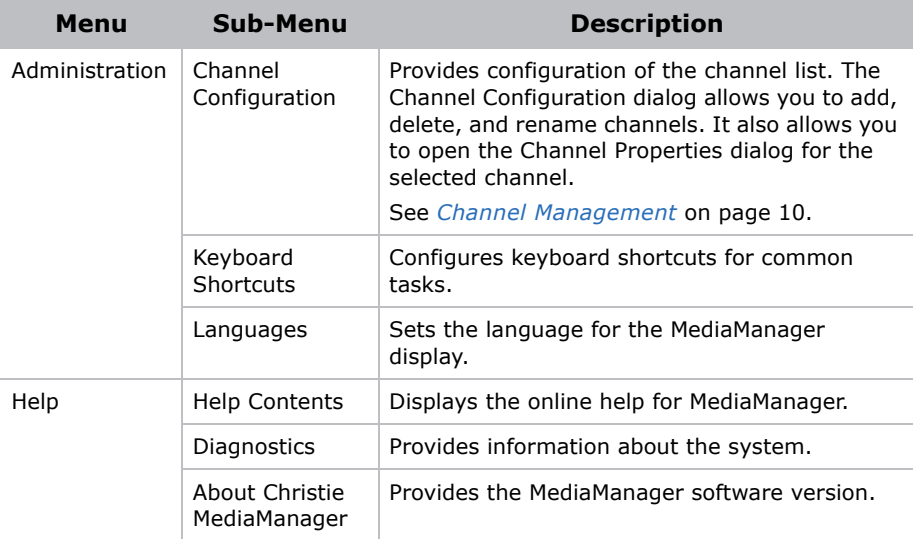

### <span id="page-23-0"></span>**Channel Management**

A channel represents a specific signal source, such as a camera, DVD player, or a computer. A channel stores all the optimized input settings for the source, such as its specific hardware connection, brightness, contrast, and hue. To make identification easier, you can assign a unique name to a channel.

The first time you start MediaManager, it creates a default set of input source channels. The channels are based on the input modules detected in the system.

### <span id="page-23-1"></span>View Channel Properties

- 1. Open MediaManager.
- 2. Select a channel.
- 3. Click **Settings** > **Current Channel Settings**.

#### <span id="page-24-0"></span>Create a New Channel

- 1. Open MediaManager.
- 2. Click **Administration** > **Channel Configuration**.
- 3. Click **Add**.
- 4. Select a device from the **Select Device Enter** list.
- 5. Click **OK**.
- 6. Click **Save**.

#### <span id="page-24-1"></span>Copy an Existing Channel

- 1. Open MediaManager.
- 2. Click **Administration** > **Channel Configuration**.
- 3. Click **Add**.
- 4. Select a device from the **Select Device Enter** list:

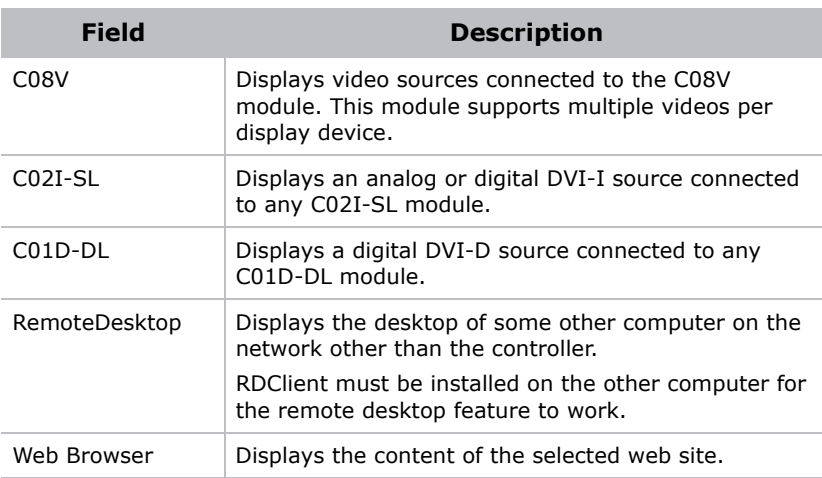

- 5. Click **OK**.
- 6. Select an existing channel and click **Copy**.
- 7. Click **Save**.

#### <span id="page-25-0"></span>Edit Channel Properties

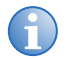

**i** When the properties of a channel are edited, all profiles that reference that channel are affected.

If a profile is renamed, channels that reference that channel display an "Invalid Input" message instead of the content. Rename channels with caution, and remember to update your profiles.

1. Open MediaManager

#### 2. Click **Administration** > **Channel Configuration**.

- 3. Select a channel and click **Edit**.
- 4. Complete these fields:

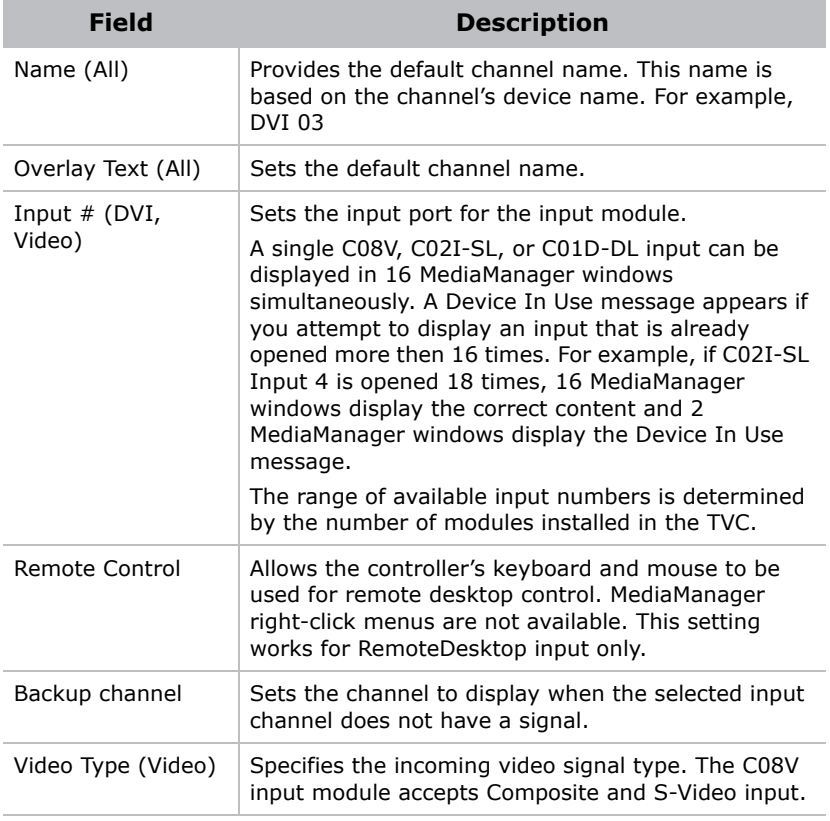

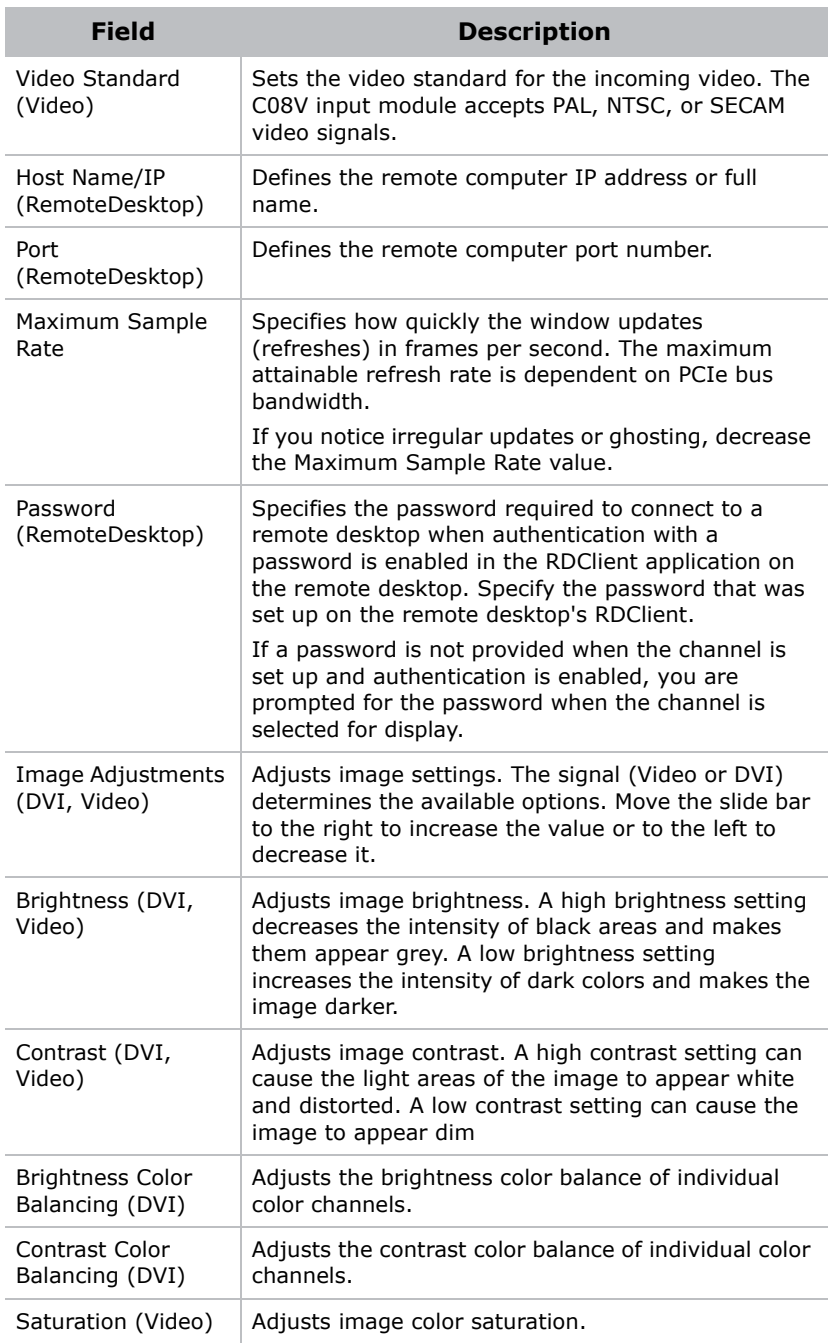

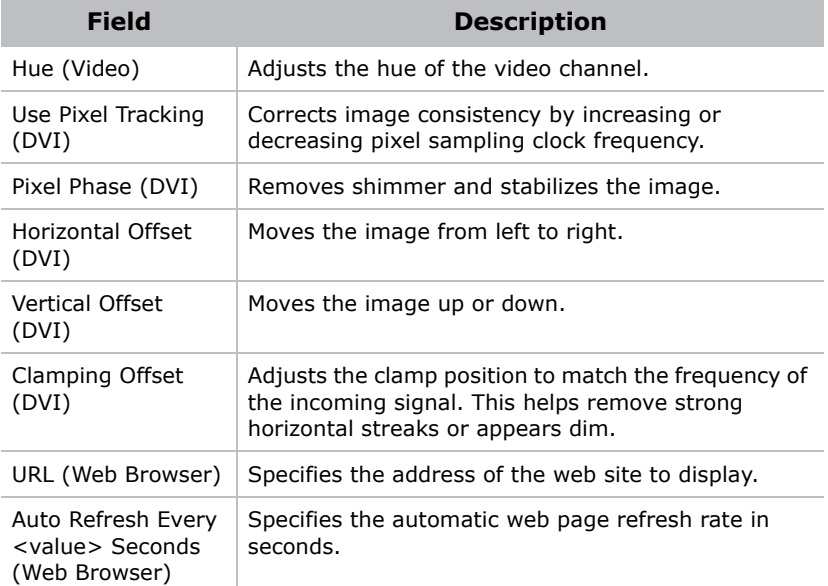

5. Click **Save**.

#### <span id="page-27-0"></span>Rename Channels

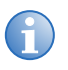

**i** Profiles reference channel names. If you change a channel name after it is included in a profile, change the profile to reference the new name. reference the new name.

MediaManager channels are named for their respective input modules. Rename a channel to make it easier to identify the correct input source when you set up media windows on the display wall.

- 1. Open MediaManager.
- 2. Click **Administration** > **Channel Configuration**.
- 3. Select a channel.
- 4. Click **Rename**.
- 5. Edit the name and click **Enter**.

#### <span id="page-28-0"></span>Crop or Zoom an Image

Crop and zoom settings allow you to trim or trim and zoom a portion of a window. These settings are saved for specific channels in a profile. The same channel can have different crop or zoom settings in different profiles, but each profile can have only one crop or zoom setting.

- 1. Open MediaManager.
- 2. Select a channel.
- 3. Crop the image area:
	- **CTRL+Left-click**, hold and drag the cursor to select the area to crop. When you release the mouse button, the window automatically resizes to the selected area.

OR

- Click **Settings** > **Crop/Zoom** and enter the number of horizontal and vertical pixels you do not want to see in the image by entering the values in the **Top**, **Bottom**, **Right**, **Left** text boxes or use the up and down arrows to increase the value. Click **Reset** to reset the image to the original size.
- 4. Zoom the image area:
	- **ALT+Left-click**, hold and drag the cursor to select the area to zoom. When you release the mouse button, the contents automatically zoom in on the selected area. The window remains the same size.

OR

- Click **Settings** > **Crop/Zoom** and enter the number of horizontal and vertical pixels you do not want to see in the image by entering the values in the **Top**, **Bottom**, **Right**, **Left** text boxes or use the up and down keys to increase the value. Click **Reset** to reset the image to the original size.
- 5. Click **Profile** > **Save**.

#### <span id="page-29-0"></span>Delete a Channel

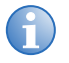

**i** Profiles reference channel names. If you delete a channel name that is included in a profile, that profile can no longer view the channel.

- 1. Open MediaManager.
- 2. Click **Administration** > **Channel Configuration**.
- 3. Select a channel and click **Delete**.
- 4. Click **Yes**.

#### <span id="page-29-1"></span>Restore Default Channels

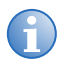

**i** The action of restoring default channels is final. You cannot regain the channels after they are deleted. Individual channel defaults cannot be restored.

- 1. Open MediaManager
- 2. Click **Administration** > **Channel Configuration**.
- 3. Click **Restore Defaults**.
- 4. Click **Yes**.

### <span id="page-29-2"></span>**Manage Hotkeys**

Many common tasks in MediaManager have been assigned hotkeys. For example, you can create a new profile by pressing **Ctrl+N**.

This section provides procedures for managing MediaManager hotkeys.

#### <span id="page-29-3"></span>View Hotkey Configuration

- 1. Open MediaManager.
- 2. Click **Administration** > **Keyboard Shortcuts**.

### <span id="page-30-0"></span>Edit Hotkey Configuration

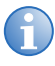

**i** You cannot assign the same hotkey to more than one task.<br>The **ALT** key is not available for MediaManager shortcuts. Some hotkeys are reserved for Microsoft Windows tasks and cannot be used on another task.

- 1. Open MediaManager.
- 2. Click **Administration** > **Keyboard Shortcuts**.
- 3. Highlight a task in the **Keyboard Shortcuts** dialog and click **Edit**.
- 4. Enter a hotkey combination in the **Enter New Keyboard Shortcut** field and click **OK**.

#### <span id="page-30-1"></span>Restore Hotkey Defaults

- 1. Open MediaManager.
- 2. Click **Administration** > **Keyboard Shortcuts**.
- 3. Click **Restore Defaults**.

# <span id="page-32-0"></span>**WallManager Setup**

Use WallManager to view and manage the controller desktop from a remote computer. Use the WallManager client application to:

- Enable MASTERSuite security for remote access
- Set user permissions and create user accounts
- Define the applications that appear on the display wall
- Set up display wall partitioning and access
- Set up scenarios and schedules

### <span id="page-32-1"></span>**WallManager Prerequisites**

- Microsoft Windows 7 32bit or 64bit
- Microsoft Windows XP 32bit
- 1.7GHz or faster processor
- 1GB or greater RAM
- 200MB available hard disk space (.NET framework and WallManager)

### <span id="page-32-2"></span>**Install WallManager on a Client**

- 1. Open a web browser.
- 2. Enter the name or IP address of the controller (for example; http://controller) in the address field. Click **Enter**.

If the Web User Interface is not available, make sure that the Christie Web Server is running on the controller.

- 3. Select a language and click **Select**.
- 4. Click **Install WallManager**.

For first time installations, an internet download dialog appears. Select **Run** and click **OK**. If a security warning appears, click **Run**.

- 5. Complete the installation wizard.
- 6. Close the Web User Interface.

### <span id="page-33-0"></span>**Open WallManager**

- 1. Make sure that the TVC controller(s) and the display wall(s) are turned on.
- 2. Open WallManager:
	- From the controller, click the Christie WallManager shortcut on the desktop.
	- From a client workstation, click **Start** > **All Programs** > **Christie** > **MASTERSuite™ 5** > **WallManager™ 5**.
- 3. Click **Add**.
- 4. Select a controller from the list and click **OK**.

If your controller does not appear in the list, enter the controller name or IP address. If you still cannot connect, contact your system administrator.

5. To connect to the controller and display an outline of the display wall, click the controller icon.

### <span id="page-33-1"></span>**Configure the WallManager Language**

You can configure every remote WallManager installation to use a different language.

- 1. Open WallManager.
- 2. Click the WallManager button in the top left corner and choose **WallManager Options**.
- 3. Select a language.
- 4. Click **OK**.

### <span id="page-33-2"></span>**Closing WallManager**

Closing WallManager does not turn the display wall off or shut down scheduled scenarios or remote access. Scheduled scenarios and remote access are controlled by Christie Web Server running on the controller, and continue to run until the service is stopped.

- 1. Click the WallManager button in the top left corner.
- 2. Click **Exit WallManager**.

### <span id="page-34-0"></span>**Manage Controllers**

You can connect to multiple controllers and complete all of the setup from a single computer. Setting up multiple controllers at once lets you export scenarios from one controller to another.

#### <span id="page-34-1"></span>Add a Controller

- 1. Click **Start** > **All Programs** > **Christie** > **MASTERSuite™ 5** > **WallManager™ 5**.
- 2. Click **Add Controllers**.
- 3. Select a controller in the **Select Network Computer** list. Click **OK**.

If the controller is not in the list, enter the name or IP address in the **Select Network Computer** field.

4. Click the controller icon to connect to the controller and add the display wall to the workspace.

Enter a valid user name and password if WallManager security is enabled.

### <span id="page-34-4"></span><span id="page-34-2"></span>**Security Settings**

Security settings are controller-specific. For example, a user can have administrative privileges on one controller and not on another.

#### <span id="page-34-3"></span>Windows Security

The Windows 7 operating system provides log-in control for direct access to the controller and the display wall. Once logged in you can interact

directly with the display wall, including starting MediaManager windows or other applications.

For information about Windows security, see Windows online help.

#### <span id="page-35-0"></span>WallManager Security

WallManager security restricts access to WallManager functions such as scenarios and scheduling. It also controls remote access and the ability to work with multiple controllers and display walls from one computer.

By default, WallManager security is disabled on the TVC controller.

You can operate the controller without enabling WallManager security. If security is not enabled and the controller is connected to a network, the controller can be accessed by anyone with access to the network.

### <span id="page-35-1"></span>Security Settings Panel

Click the WallManager button in the top left corner and choose **Security Settings**.

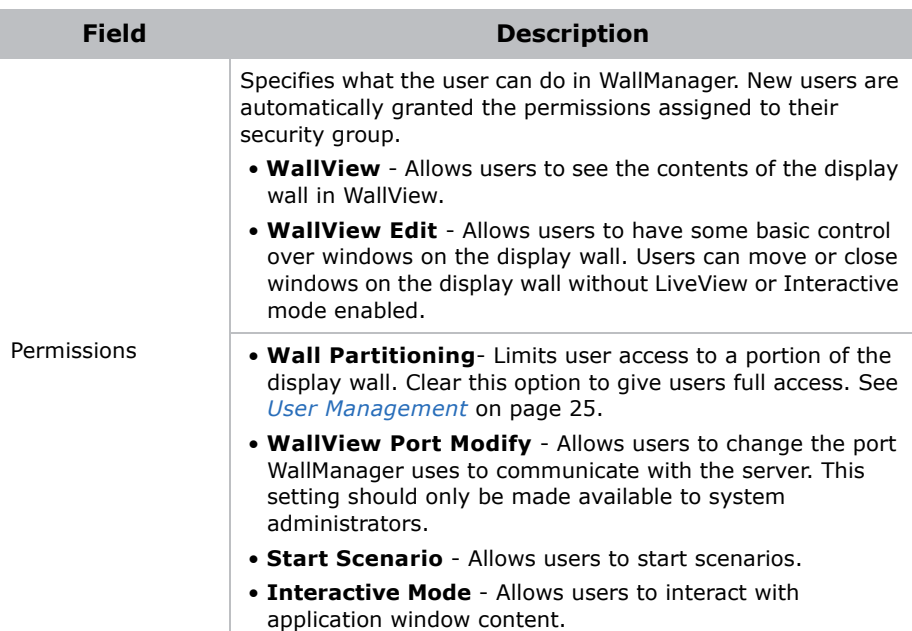
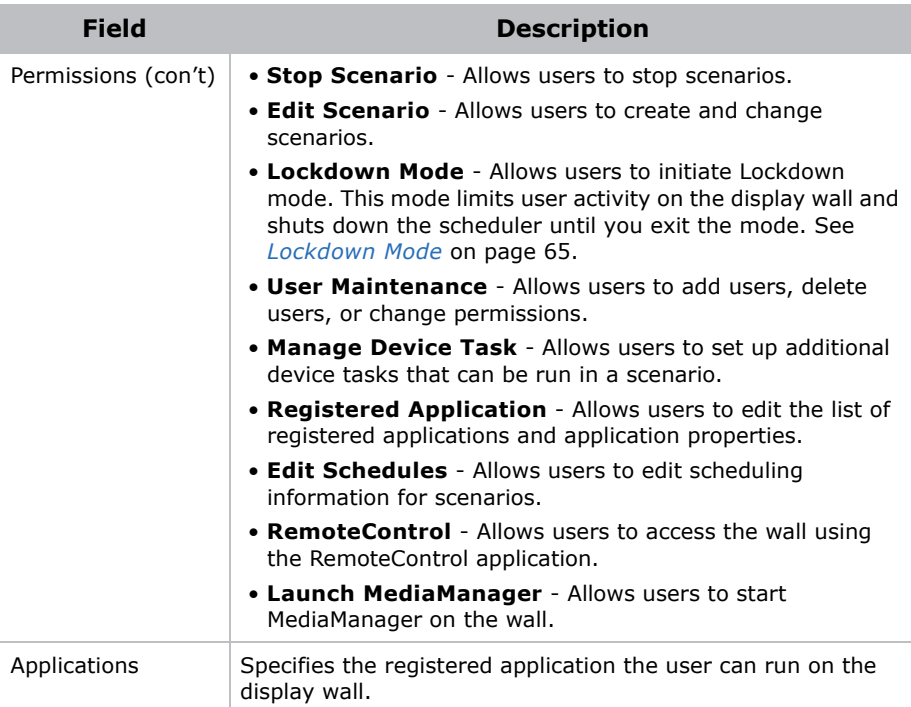

#### Enable WallManager Security

- 1. Open WallManager.
- 2. Click the WallManager button in the top left corner and choose **Security Settings**.
- 3. Select a controller and then select **Enable Security**.
- 4. Click **Yes**.
- 5. Sign in with a valid Level 1 account (Administrator).

The default Administrator user name and password are **admin**.

6. Set up permissions and user accounts.

See *[User Management](#page-38-0)* on page 25.

#### Disable WallManager Security

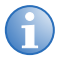

**i** Only a user with Level 1 permissions can disable WallManager security.

- 1. Open WallManager.
- 2. Click the WallManager button in the top left corner and choose **Security Settings**.
- 3. Select a controller.
- 4. Log in with Level1 user permissions.
- 5. Clear **Enable Security**.

Disabling security does not delete users or user information. If you enable security again, user information becomes active.

### <span id="page-37-0"></span>**User Group Permissions**

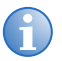

**i** WallManager permissions and users can only be added or edited when WallManager security is enabled.

These are the WallManager permissions:

- Level 1 can access all WallManager functionality, and can turn security on and off. Permissions cannot be edited.
- Level 2-4 permissions are defined by Level 1 users.

By default, only Level 1 can access WallManager functions. Application permissions are enabled for all groups.

#### Edit User Group Permissions

- 1. Open WallManager.
- 2. Click the WallManager button in the top left corner and choose **Security Settings**.
- 3. Select a controller.
- 4. If required, log in with an account that has **User Maintenance** permissions.
- 5. Click a group in the left pane. For example, Level 2.
- 6. Select the function and application permissions for the group in the right pane. Click **Apply**.
- 7. Click **OK**.

# <span id="page-38-0"></span>**User Management**

This section provides procedures for adding, editing, and deleting users from controllers.

When managing users with multiple controller access, make sure you duplicate user and password information on each controller the user can access. Password changes can be applied to multiple controllers if the user name and password combinations are identical.

#### Add a User

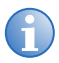

**i** Before adding a user, make sure that WallManager is not saving or restoring settings.

- 1. Open WallManager.
- 2. Click the WallManager button in the top left corner and choose **Security Settings**.
- 3. Select a controller.
- 4. If required, log in with an account that has **User Maintenance** permissions on the selected controller.
- 5. Click **Users**.
- 6. Click **Create**.
- 7. Complete these fields:

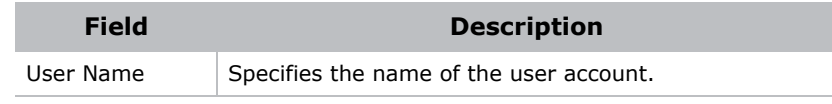

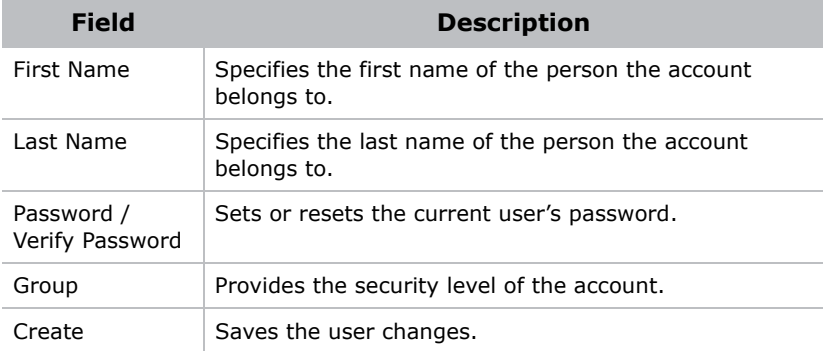

8. Repeat steps 6 and 7 to add additional users.

#### Edit a User

- 1. Open WallManager.
- 2. Click the WallManager button in the top left corner and choose **Security Settings**.
- 3. Select a controller.
- 4. If required, log in with an account that has **User Maintenance** permissions on the selected controller.
- 5. Click **Users**.
- 6. Choose a user from the list and click **Edit**.
- 7. Complete the **Edit User** dialog.
- 8. Click **OK**.

Changes made to other user accounts take effect after WallManager is restarted.

#### Delete a User

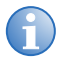

**i** You cannot delete the last Level 1 user in the system.<br>Before deleting a user, make sure that WallManager is not saving or restoring settings.

- 1. Click the WallManager button in the top left corner and choose **Security Settings**.
- 2. Select a controller.
- 3. If required, log in with an account that has **User Maintenance** permissions on the selected controller.
- 4. Click **Users**.
- 5. Choose a user to be deleted from the list and click **Remove**.

#### Change a User Password

- 1. Open WallManager.
- 2. Click the WallManager button in the top left corner and choose **Security Settings**.
- 3. Select a controller.
- 4. If required, log in with an account with User Maintenance permissions on the selected controller.
- 5. Click **Users**.
- 6. Choose a user from the list and click **Change Password**.
- 7. Complete the **Change Password** dialog.
- 8. If the user has access to multiple controllers, select **Change Password On All Servers**.

# **Wall Partitions**

Wall partitions are part of the user group definition. All of the display wall is available by default. When you create a wall partition, you limit user access to the area of the partition in the following ways:

- WallManager and the Web User Interface users, who belong to the group, see only the partition defined for the group.
- WallManager and Web User Interface users can interact only with elements they can see in their partition, provided they have permission to access those elements.
- WallManager users can only create or edit scenarios for their partition, provided they have scenario editing permissions.

Partitions do not prevent users with direct access to the controller and display wall from seeing and interacting with elements on the entire display wall using the TVC controller mouse and keyboard.

#### Create a Wall Partition

- 1. Open WallManager.
- 2. Click the WallManager button in the top left corner and choose **Security Settings**.
- 3. Select a controller.
- 4. If required, log in with an account that has **User Maintenance** permissions on the selected controller.
- 5. Click a group.
- 6. Select the **Wall Partitioning** check box and click **Edit**.
- 7. In the **Edit Group Wall Access** dialog, click and drag to define the access area.
- 8. Click **OK** 3 times.

# <span id="page-41-1"></span><span id="page-41-0"></span>**Application Management**

This section provides procedures for managing applications on the display and MediaManager windows.

### View Registered Applications

- 1. Open WallManager.
- 2. Click **Registered Applications**.
- 3. Log on with Registered Application permissions.
- 4. Click **Registered Application**.

### Delete an Application from the Registered Applications List

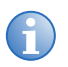

**i** When an application is deleted, it moves to the Unavailable Applications list and cannot be included in scenarios.

- 1. Open WallManager.
- 2. Click **Registered Applications**.
- 3. Log on with Registered Application permissions.
- 4. Select an application.
- 5. Click **Remove**.

### Restore an Application to the Registered Applications List

- 1. Open WallManager.
- 2. Click **Registered Applications**
- 3. Log on with Registered Application permissions.
- 4. Select an application in the **Unavailable Applications** list.
- 5. Click **Restore**.

#### Register an Application

- 1. Open WallManager.
- 2. Click **Registered Applications**.
- 3. Click **New**.
- 4. Complete the **New Registered Application** panel.

For more information, see *[Application Management](#page-41-0)* on page 28.

- Registered applications run on the controller, so the controller requires an application path and working directory.
- If you are working remotely, view the presence and location of applications.
- 5. Click **Save**.

### Edit Application Properties

- 1. Open WallManager.
- 2. Click **Registered Applications**.
- 3. Select an application.
- 4. Click **Edit**.
- 5. Edit these fields:

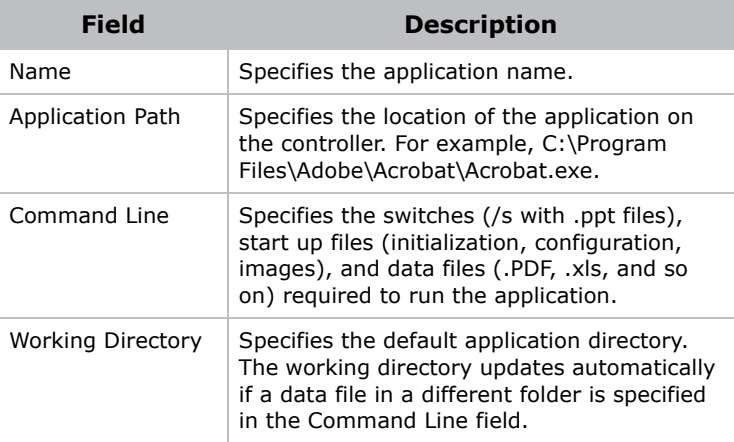

6. Click **Save**.

# **QuickLaunch**

Use QuickLaunch to start existing scenarios on the display wall without starting WallManager. Use QuickLaunch to access WallManager, Web User Interface, RemoteControl, and WallManager scenarios.

You can run QuickLaunch on the controller or on a remote computer.

#### Install QuickLaunch

- 1. Open the Web User Interface.
- 2. Select a language and then click **Select**.
- 3. Click **QuickLaunch**.

### Configure QuickLaunch

- 1. Open QuickLaunch.
- 2. Right-click the QuickLaunch screen and select **Configure**.
- 3. Complete the fields in the **QuickLaunch Configuration** dialog. Use the **Host** field to change your server if you have more than one controller to set up.
- 4. Click **Save**.

# **Display Media**

MediaManager is a software application specifically designed for viewing video, DVI, remote desktop sources, and web channels on a multidisplay wall.

# **Input Source Management**

MediaManager organizes input sources as channels. Each MediaManager window can display one input source (channel) at a time.

You can select multiple channels to be displayed in sequence or load channels by loading a profile. If the profile has a list of channels, the first channel in the list automatically displays in the MediaManager window.

### Select a Single Source

- 1. Open MediaManager.
- 2. Click **Settings** > **Channel Selection**.
- 3. Select a channel and click **Load Channel**.

Press **CTRL+F5** to refresh the channel list.

4. Click **Profile** > **Save**.

# Cycle Through Multiple Sources

- 1. Open MediaManager.
- 2. Click **Cycling** > **Configure**.
- 3. Click a channel.
- 4. Click **Add**.
- 5. Enter a value in the **Duration** field.

You can have different display durations for specific channels or groups of channels.

- 6. Click **Apply**.
- 7. If required, click **Move Up** or **Move Down** to re-order the **Channel Cycling** list.
- 8. Click **Start Cycle**.
- 9. Click **OK**.
- 10. Click **Profile** > **Save**.

# **MediaManager Window Properties**

This section provides procedures for changing MediaManager window properties. Window properties remain effective for the window regardless of the channel (input source) being displayed.

### View MediaManager Window Profile

Channel and profile settings are automatically applied to each window in a scenario. Use the WallManager Windows Profile Settings dialog to review and change window settings.

Some settings are not applied because they are not applicable to scheduled scenarios. For example, the ability to review a snapshot has been removed from the **Single Capture** tab.

Changes implemented with the Windows Profile Settings dialog are saved with the scenario. To change a profile permanently, use MediaManager on the controller.

### Change the Style, Size, Position, or Aspect **Ratio**

- 1. Open MediaManager.
- 2. Click **Settings** > **Window Preferences**.

#### 3. Complete these fields:

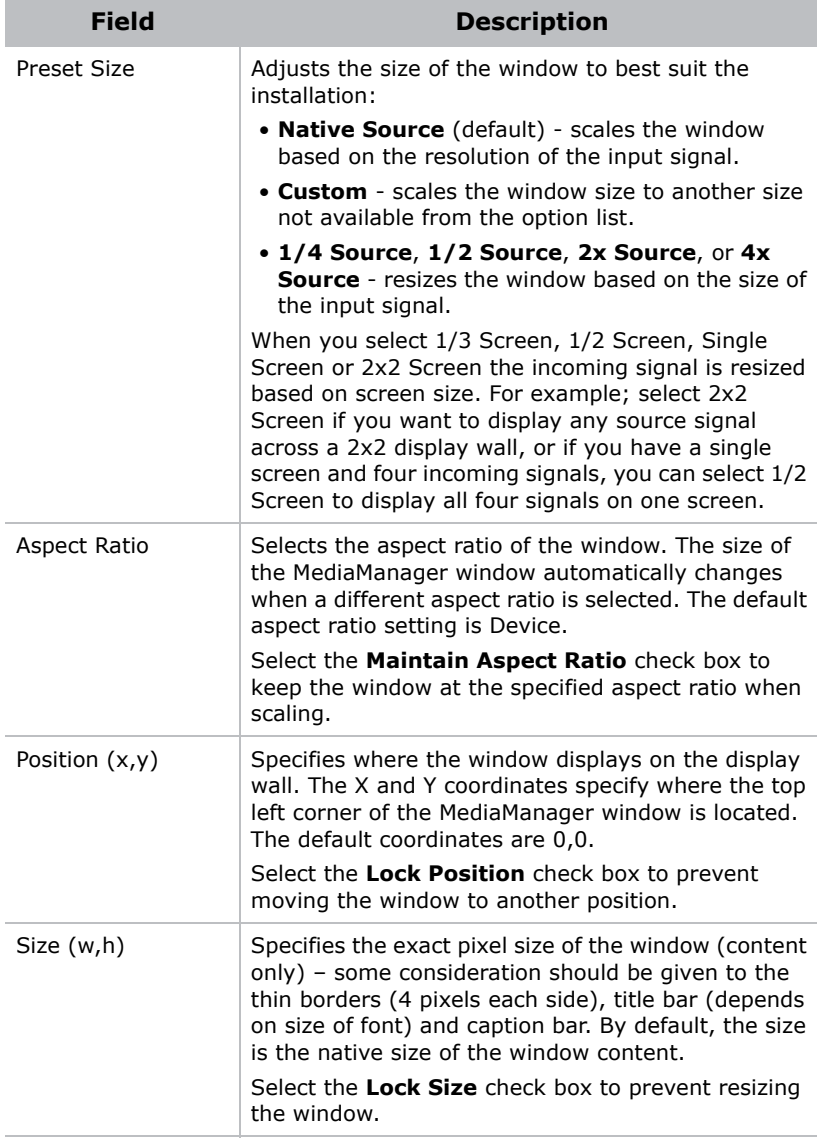

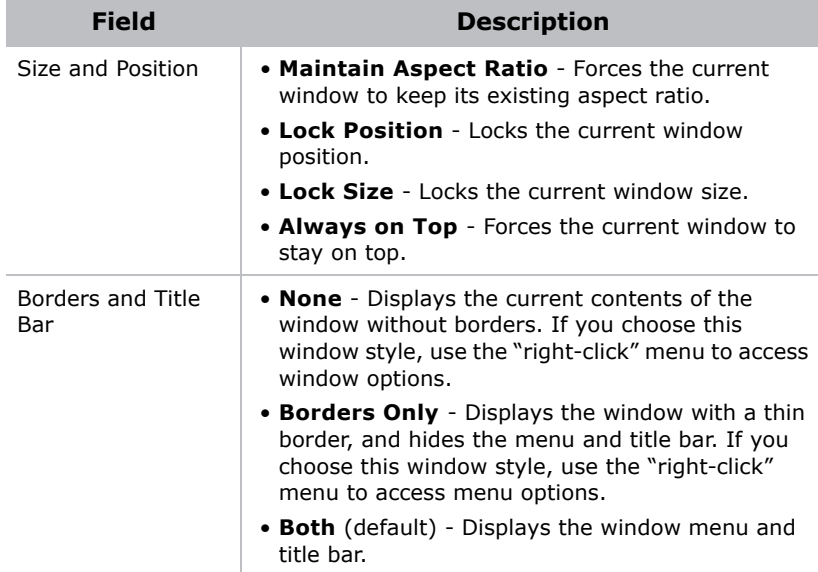

- 4. Click **OK**.
- 5. Click **Profile** > **Save**.

#### <span id="page-49-0"></span>Add a Text Overlay

- 1. Open MediaManager.
- 2. Click **Settings** > **Text Overlay**.
- 3. Complete these fields:

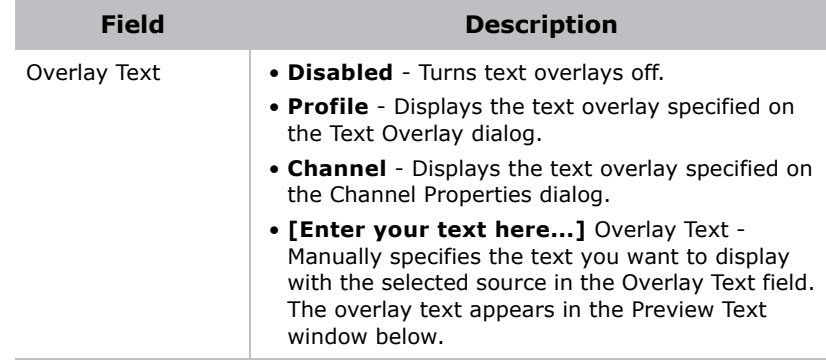

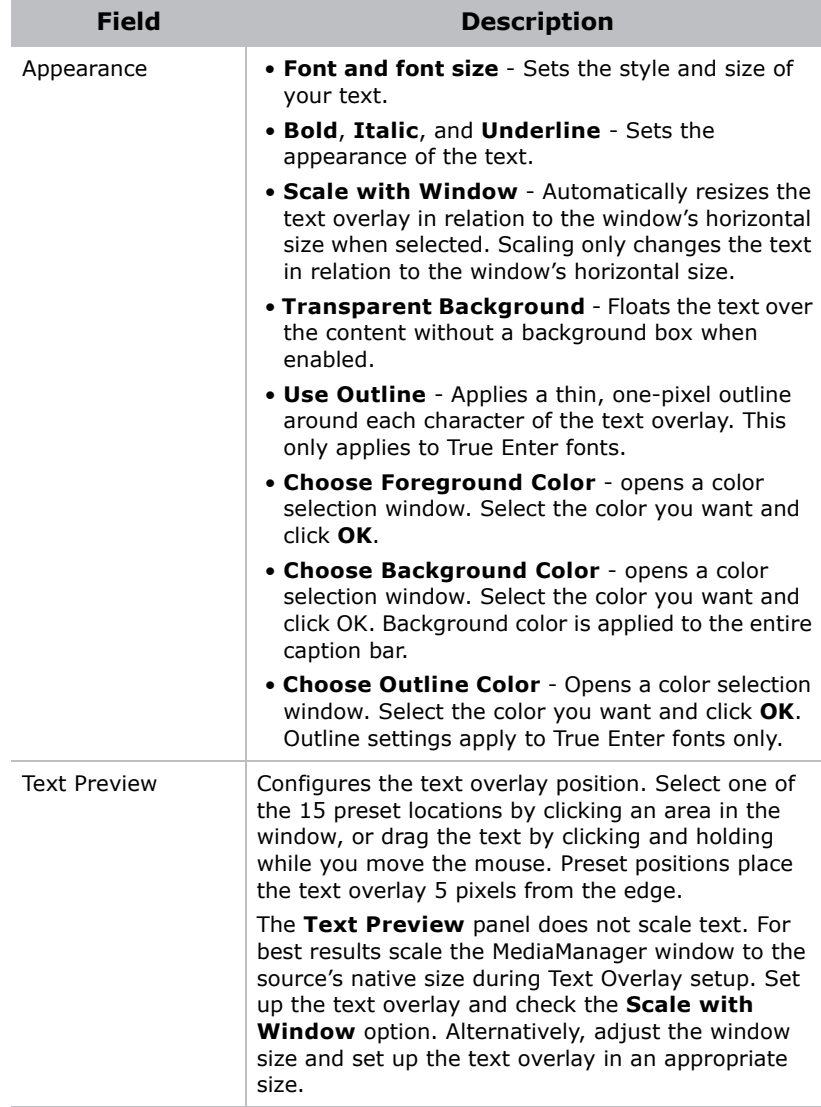

4. Click **Profile** > **Save**.

#### Customize Channel Overlay Text

You can customize text overlay content for up to 24 windows at one time. This can be used to identify the source of the content.

Text overlay information is defined and saved in the profile (except for channel-specific text).

See *[Add a Text Overlay](#page-49-0)* on page 36.

- 1. Open MediaManager.
- 2. Click **Administration** > **Channel Configuration**.
- 3. Click a channel.
- 4. Click **Edit**.
- 5. Enter the text in the **Overlay Text** field.
- 6. Click **Save**.

#### Turn Text Overlays On or Off

- 1. Open MediaManager.
- 2. Click **Settings** > **Text Overlay**.
- 3. Select or clear **Disabled** in the **Overlay Text** area.
- 4. Click **OK**.
- 5. Click **Profile** > **Save**.

# **MediaManager Window Snapshots**

You can set up the system to capture snapshots of the content.

### Manually Capture a Snapshot

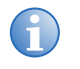

**i** You can customize shortcut keys. For a current list of shortcut keys, click **Administration** > **Keyboard Shortcute Shortcuts**.

Press **CTRL+C** to capture a snapshot of MediaManager window content.

By default, snapshots are saved in the C:\MyCaptures. You can customize the snapshot name and location.

- 1. Open MediaManager.
- 2. Click **Capture** > **Configure** > **Single Frame**.
- 3. Complete these fields:

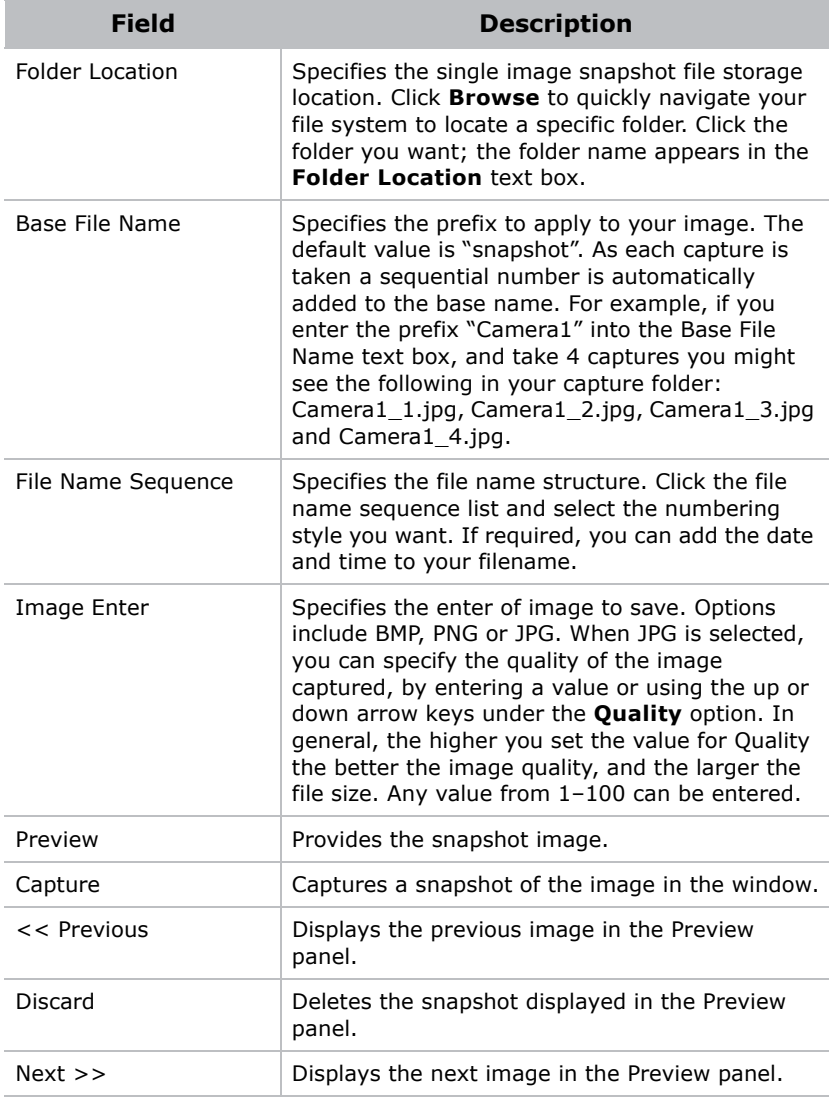

- 4. Click **OK**.
- 5. Click **Profile** > **Save**.

### Automatically Capture Multiple Snapshots

Capture a sequence of snapshots of the MediaManager window's content at any time by pressing a combination of shortcut keys; for example, **Ctrl+1**.

By default the system captures an image every 10 seconds, and store sequences of snapshots in the C:\MyCaptures folder.

Click **Ctrl+2** to stop the capture. You can customize snapshot frequency, location, storage limits, and file naming.

Shortcut keys can be customized. For a current list of shortcut keys click **Administration** > **Keyboard Shortcuts** and view the list in the Keyboard Shortcuts dialog.

- 1. Open MediaManager.
- 2. Click **Capture** > **Configure** > **Multiple Frame**.
- 3. Complete these fields:

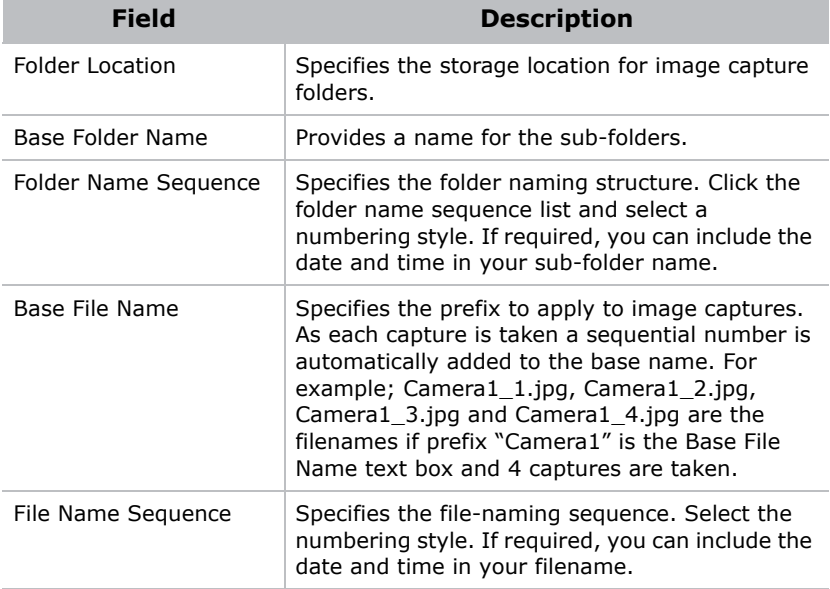

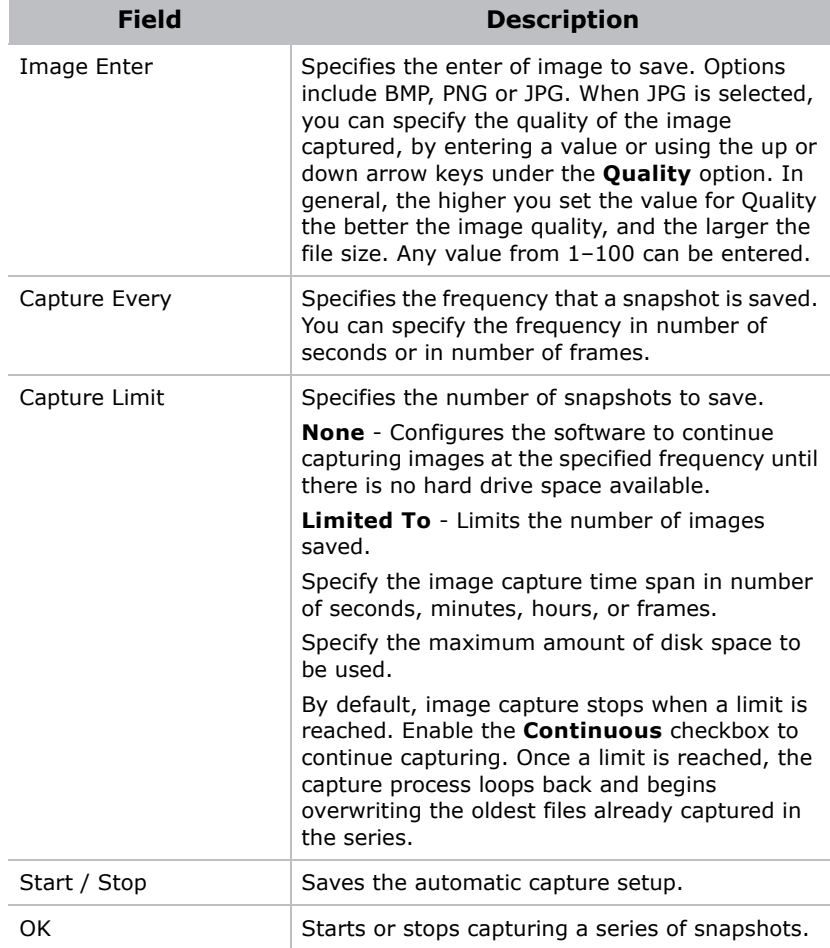

- 4. Click **Start** to begin taking snapshots or **OK** to save the settings and close the dialog.
- 5. Click **Profile** > **Save**.

# **Create a MediaManager Shortcut**

- 1. Open MediaManager.
- 2. Click **Profile** > **Create Shortcut**.
- 3. Browse to the location where you want to save the shortcut.
- 4. Click **Save**.

# **Profile Management**

A Profile is a group of settings that defines what is shown in a window and how it is displayed. Profiles allow you to quickly set up a display wall or change a display wall layout without having to reset window properties. A Profile can specify one channel to be displayed, or more than one channel to be cycled.

Profiles are saved on the system's hard drive as XML files. Hard drive capacity of the determines the number of Profiles that can be created and stored.

### Create a Profile using Quick Start

- 1. Open MediaManager
- 2. Click **Profile** > **New**.
- 3. Complete the Quick Start dialogs.

#### Open a Profile

- 1. Open MediaManager.
- 2. Click **Profile** > **Open**.
- 3. Select a profile.
- 4. Click **Load Profile**.

#### Edit a Profile

- 1. Open a MediaManager.
- 2. Select a profile.
- 3. Modify the profile settings.
- 4. Click **Profile** > **Save**.

To save a new profile, click **Profile** > **Save As** and specify a name for the new profile. Click **OK**.

# **Manage the Display Wall**

After profiles and scenarios are set up, you can access and control the display wall using WallManager, the Web User Interface, QuickLaunch, or Remote Desktop. This table describes the functionality of each program:

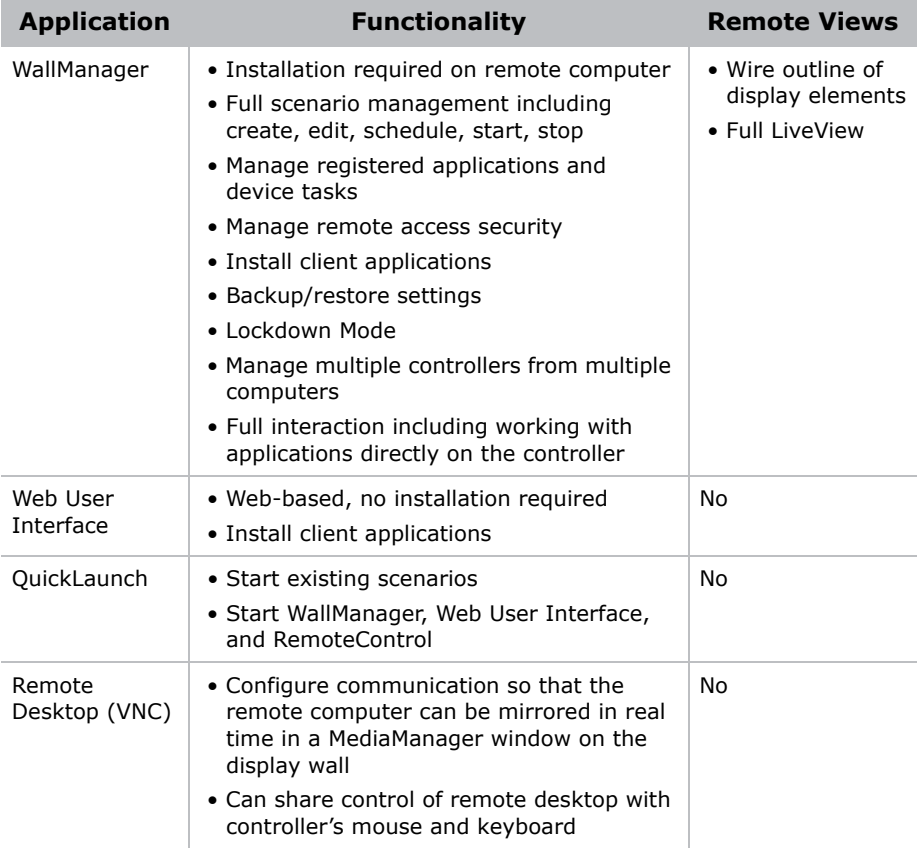

# **WallManager Interface**

The WallManager ribbon provides access to display wall controls, controller status, and scenario management controls.

### View Context Menu

The View Context menu provides access to lockdown mode, and screen display preferences. Right-click the WallManager workspace to access the View Context menu.

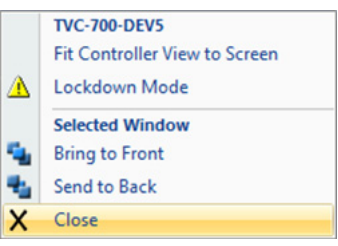

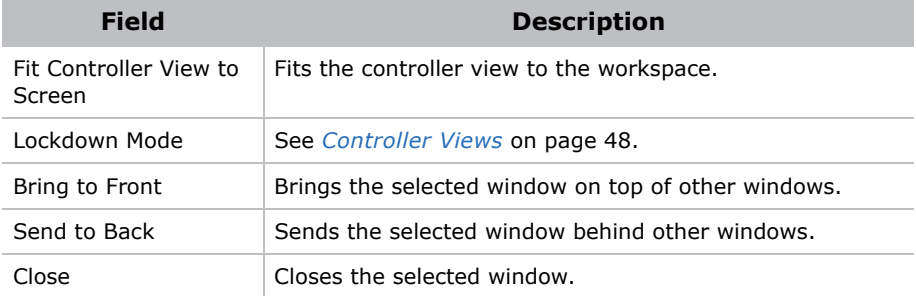

#### WallManager Menu

Click the WallManager button in the top left corner of the screen, to access the menu.

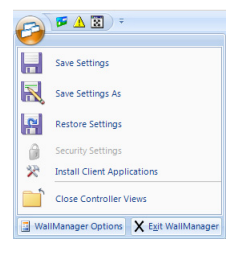

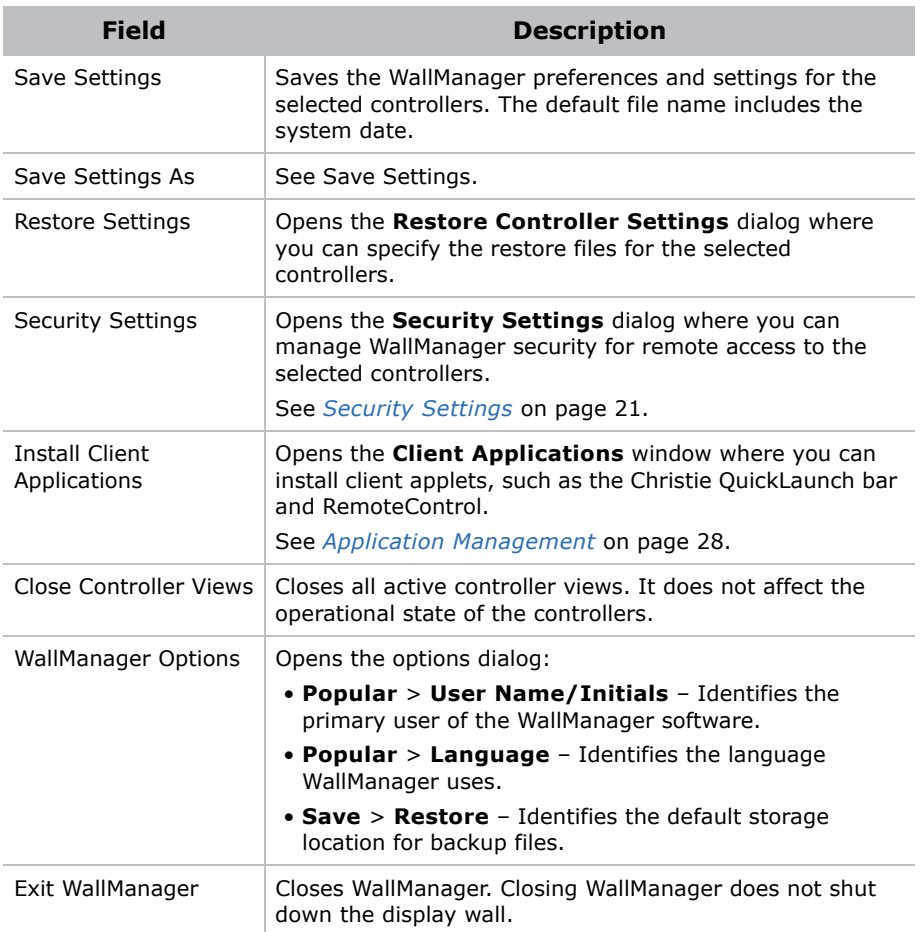

### Client Applications Dialog

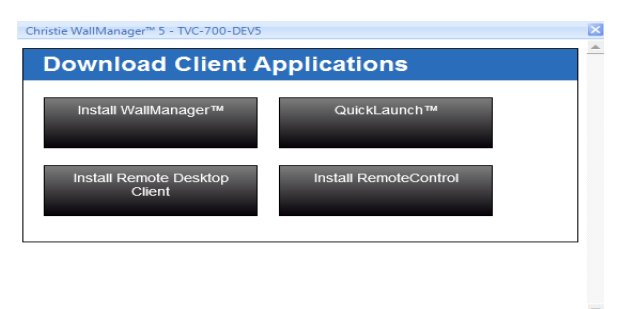

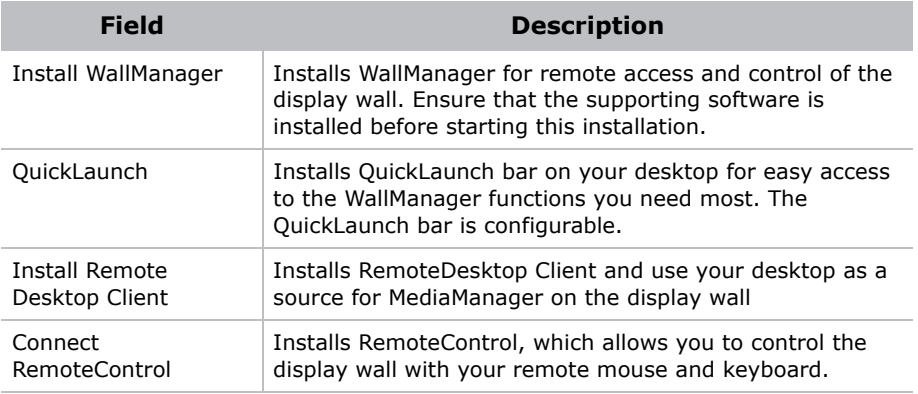

#### Controller Tab

WallManager opens automatically at the **Controller** tab. The controller tab provides a real-time, live representation of the display wall. The Controller ribbon includes controls for connecting to and managing multiple display walls.

#### **Controller Panel**

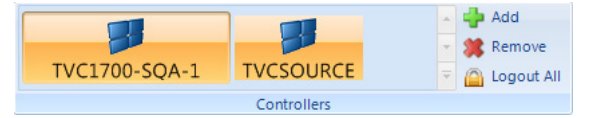

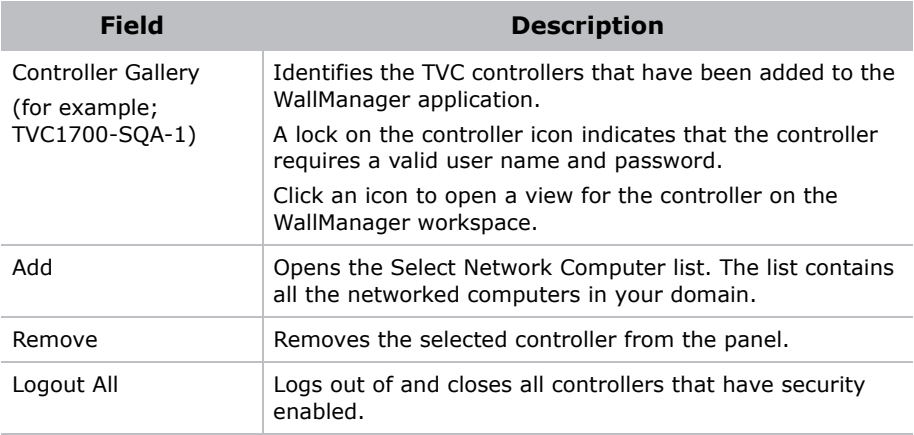

**COL** 

 $\blacksquare$ 

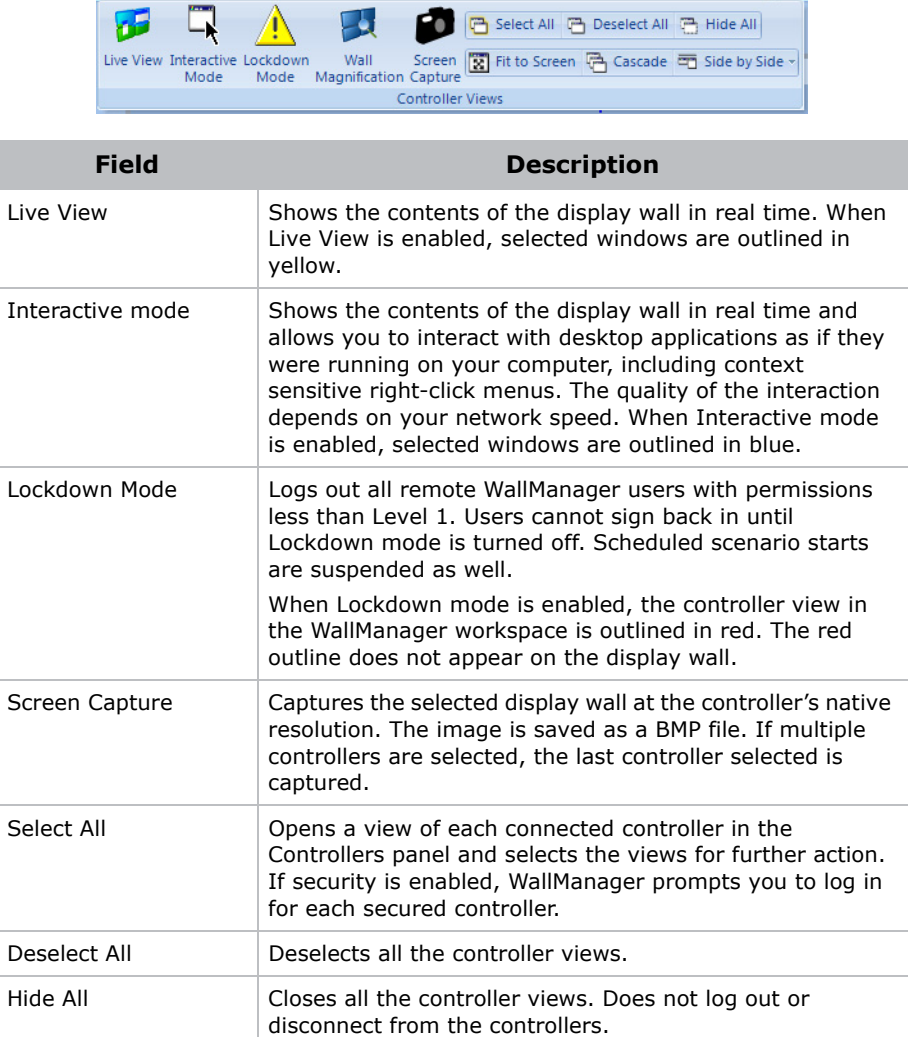

#### <span id="page-61-0"></span>**Controller Views**

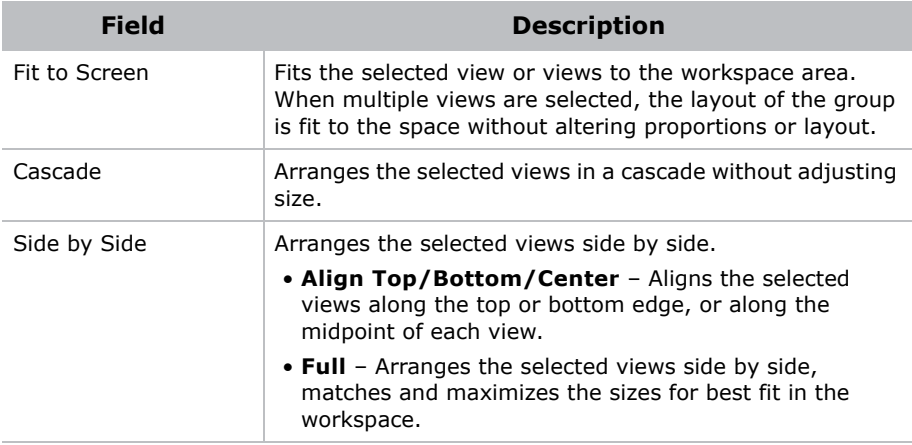

#### **Scenarios Panel**

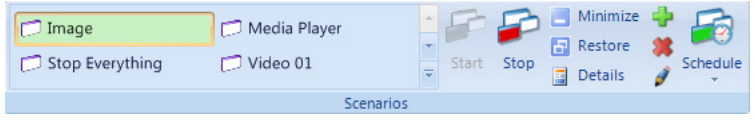

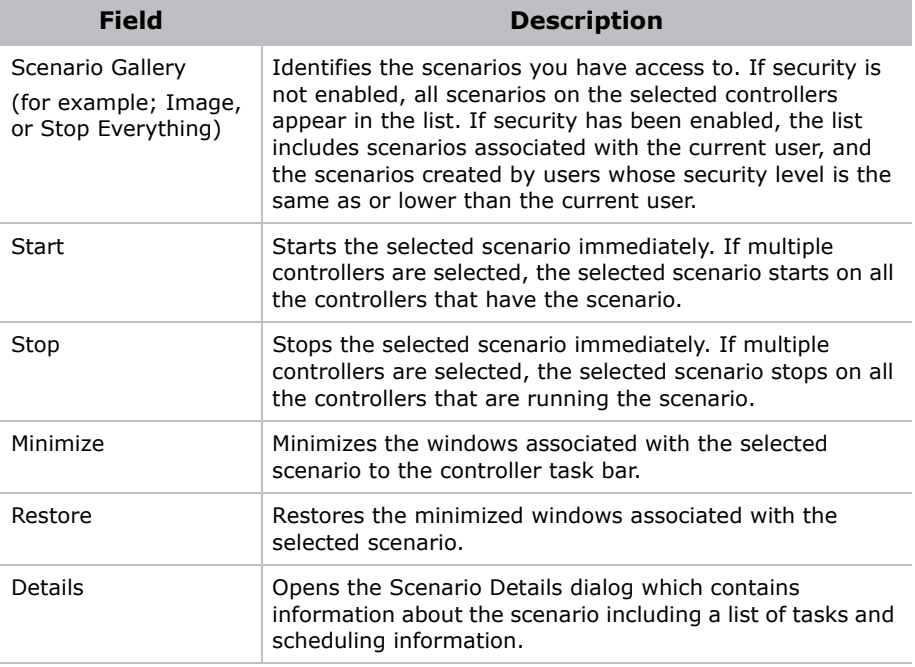

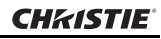

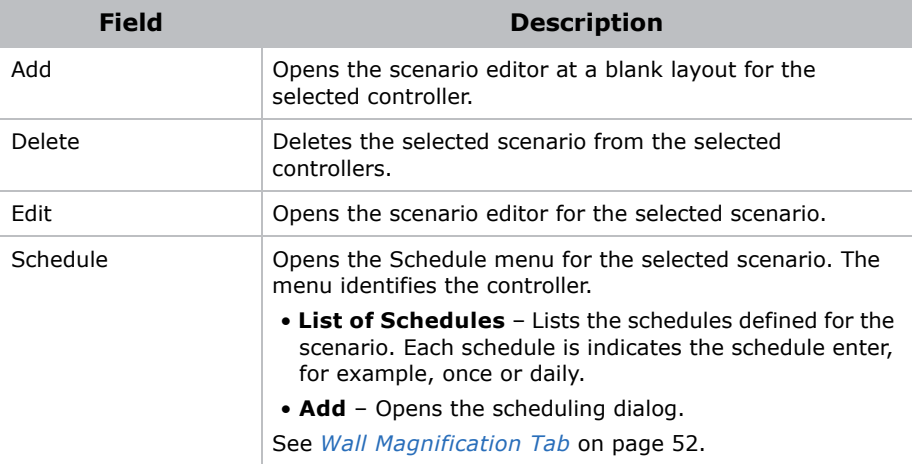

#### **Manage Panel**

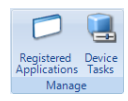

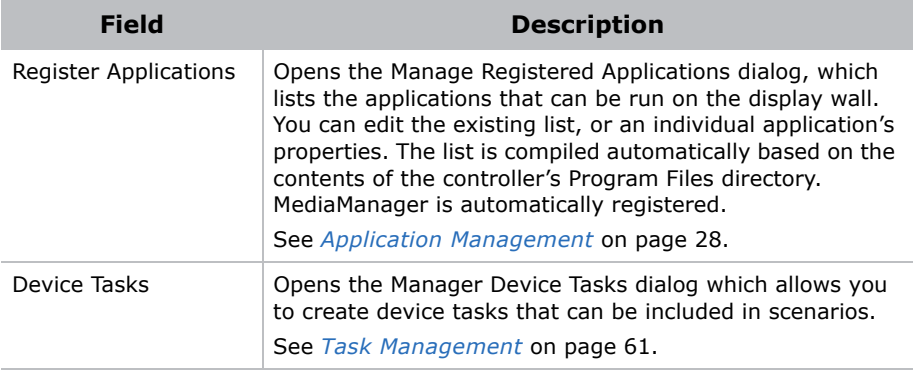

# **WallManager Workspace**

The controller views in the workspace display real-time representations of the information shown on the display walls in wire frame, Live View, or Interactive mode. The default wire frame view shows the outlines and layout of active windows.

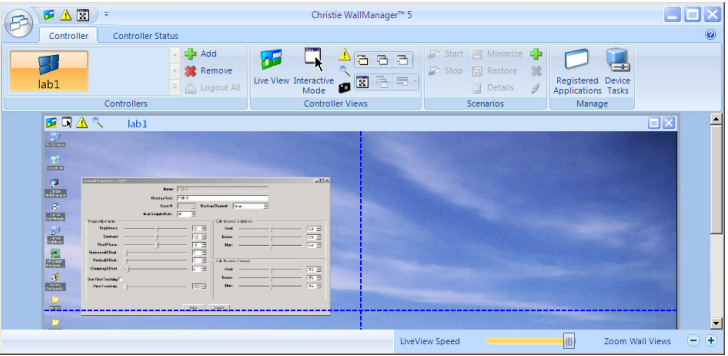

- Quick Access Buttons (at the top left of a view window) Provide quick access to key view functions (Log Out, Lockdown Mode), and additional visual feedback about the state of the controller. The button backgrounds of active modes turn from transparent to orange.
- Local Alias Highlight the controller name in the controller view title bar and enter a new name. The local alias is used to identify the controller for the current computer only. To view the server name, open the Controllers gallery and hover the mouse cursor over the controller button. A popup briefly displays available information about the controller including the server name.
- Mouse Functions
	- Move Window In WallView, click and drag a window to its new location.
	- Resize Window Click and drag a window border or corner to resize a window.
	- Scroll Use the mouse wheel to scroll up or down, or use the scroll bars to reposition the part you want to see.
- Zoom Hold the **CTRL** key and use the mouse wheel to zoom in or out. Use the scroll bars to reposition the part you want to see.
- Zoom Buttons Use the zoom in (+) and zoom out (-) buttons at the bottom right of the WallManager window to adjust the size of the image of the display wall in order to see details and work with applications. Use the scroll bars to reposition the part you want to see.
- A high update frequency keeps the display wall image more up-todate and reflects a faster response time when working with applications in the WallManager window. However, this uses more of your system resources (CPU and RAM), and can slow down application response times for WallManager and other applications running at the same time.
- A low update frequency uses fewer resources, but may slow down the display of feedback for working with applications in the WallManager window, and it may introduce artifacts such as ghost dialogs when a dialog is moved.

### <span id="page-65-0"></span>Wall Magnification Tab

Select the Wall Magnification tab to magnify an area on the display wall. The magnification window can be directly over the specified area or it can be moved to the side.

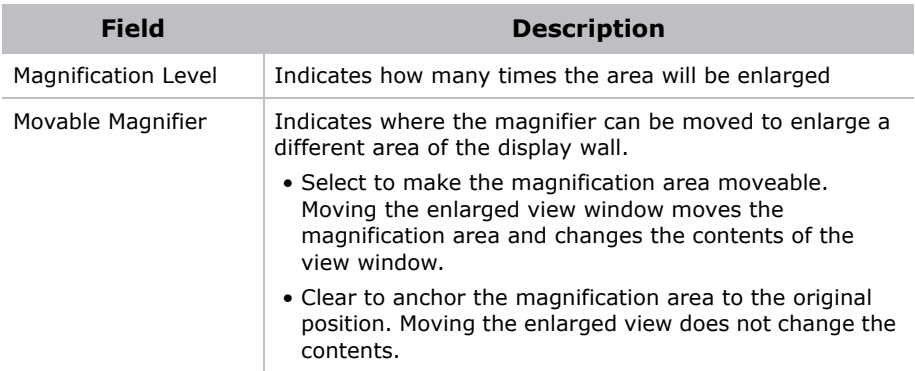

### Scheduled Item Dialog

Access the Scheduled Item dialog from WallManager by selecting a scenario and clicking **Schedule**.

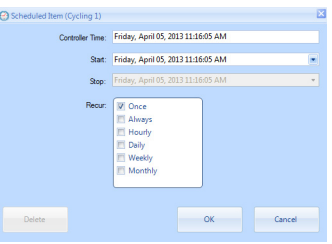

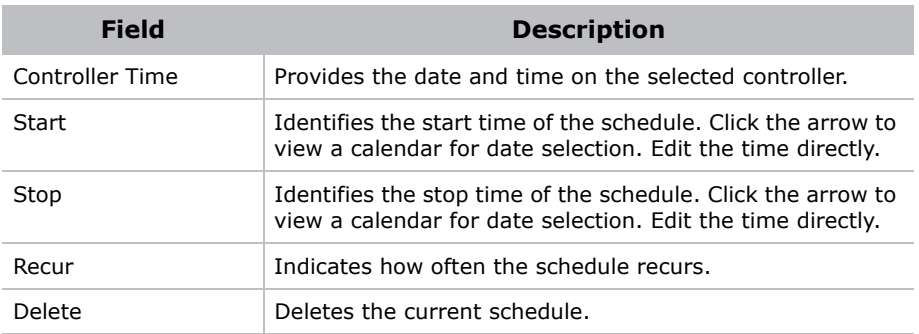

#### Edit Scenario Tab

The **Edit Scenario** tab allows you to create and edit collections of applications, media windows, and tasks that can be saved and scheduled. When you create a scenario, the workspace is blank. When you edit a scenario, application and media windows display in the workspace.

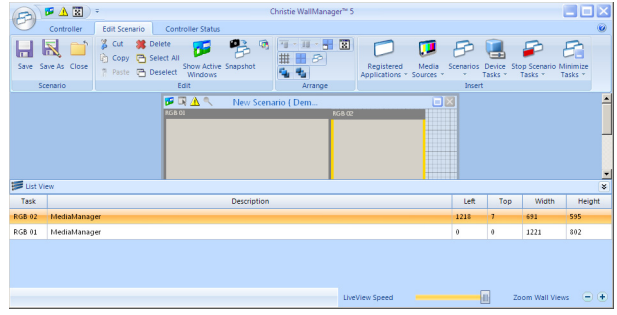

Device tasks, Stop scenarios, and Minimize tasks do not display in the graphical workspace. To view a list of elements in the scenario including device tasks, click **List View** at the lower right of the workspace.

#### **Scenario Panel**

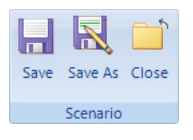

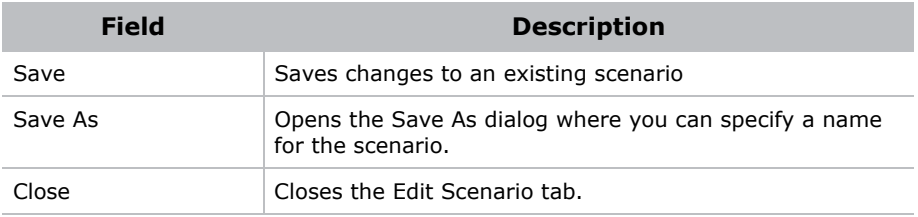

#### **Edit Panel**

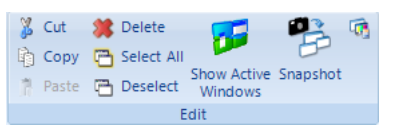

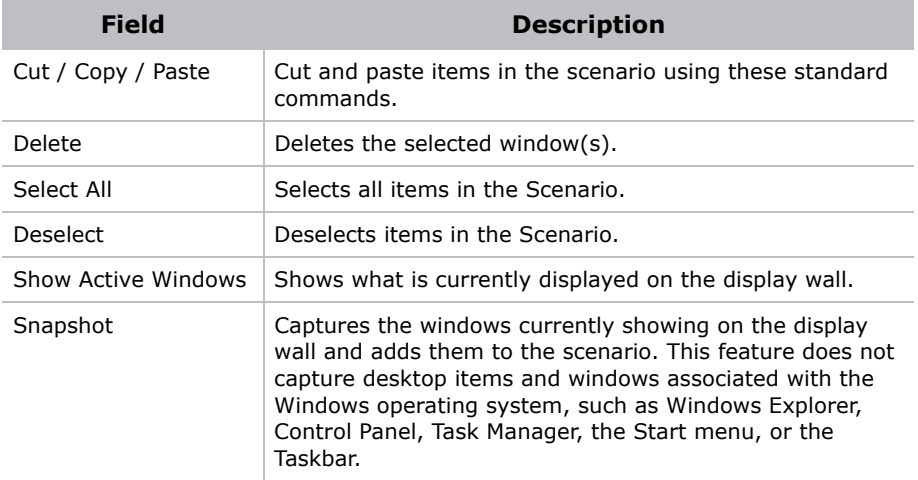

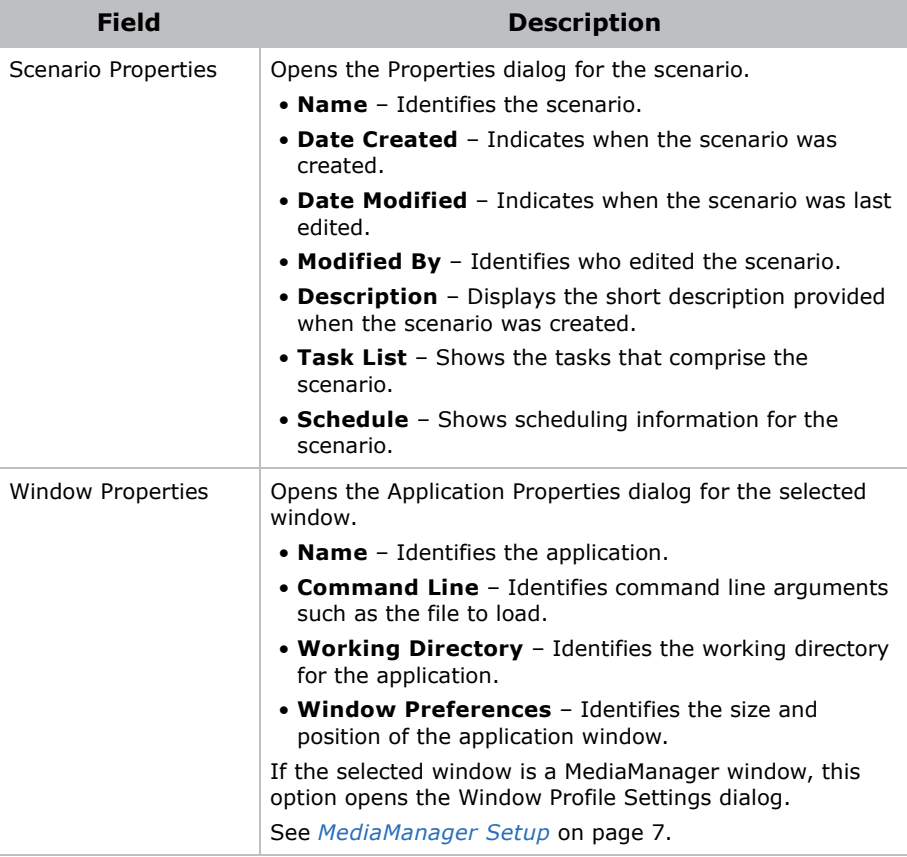

#### **Arrange Panel**

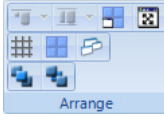

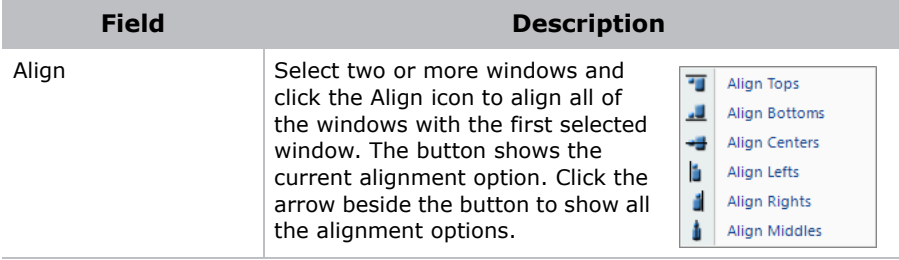

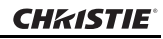

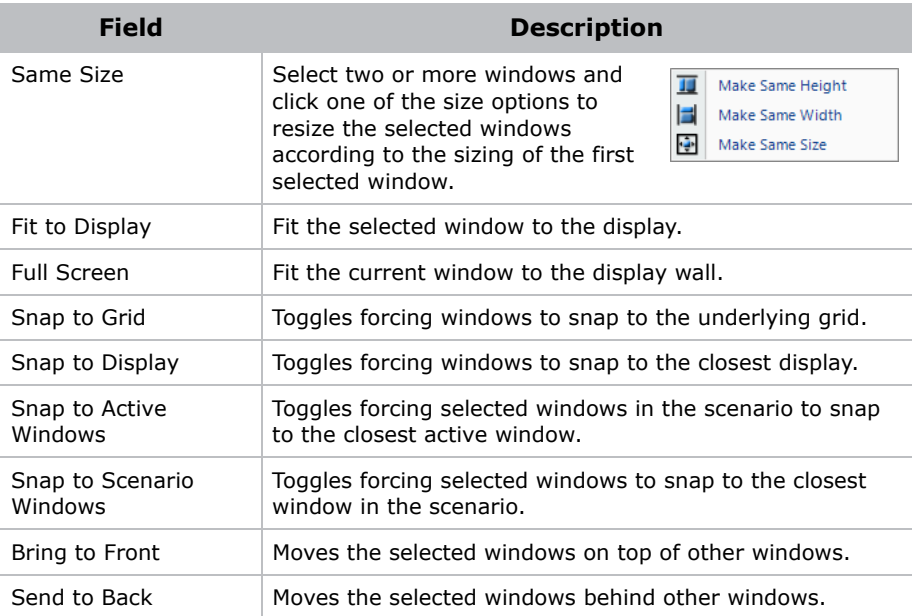

#### **Insert Panel**

The Insert panel provides access to the elements that can be included in a scenario.

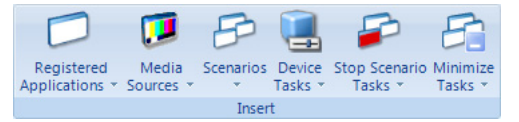

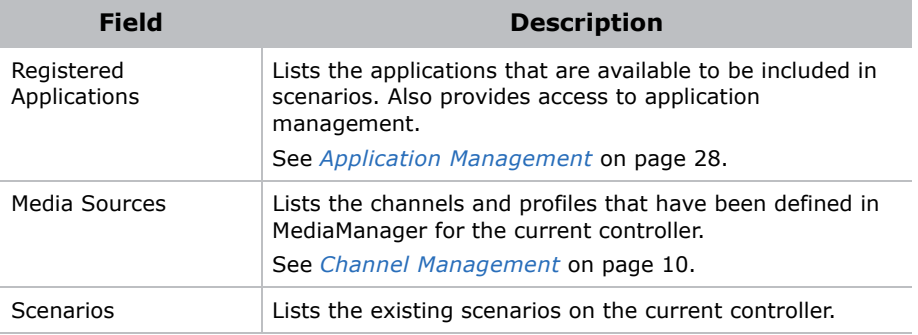

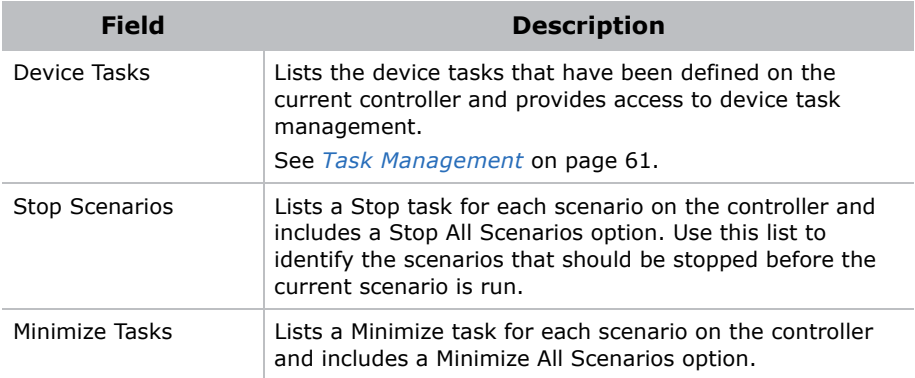

#### **Security Access Panel**

Use the Security Access panel to determine the groups that have access to a scenario.

See *[User Group Permissions](#page-37-0)* on page 24.

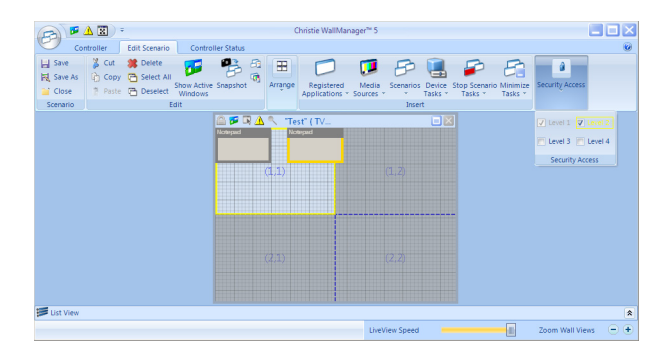

#### **Edit Context Menu**

The Editing workspace includes a context sensitive menu that provides quick access to the commands in the ribbon. Right-click in the workspace to view available commands.

#### **Scenario Management**

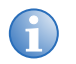

**i** If security is enabled, login with **Edit Scenario** permission to access the scenario editor.

You can create a new scenario or you can capture the current wall display layout.

The scenario editor makes a temporary record of the scenario as you build it. If you leave the editor to view other information in WallManager you are prompted to save the scenario.

#### Create a New Scenario

- 1. Open WallManager
- 2. Click a controller.
- 3. In the **Scenarios** panel, click the new icon (+).
- 4. Click **Registered Applications**, **Media Sources**, or **Scenarios** in the **Insert** panel and then select an element.
- 5. Click and drag windows to position them.
- 6. Click and drag window edges and corners to size the windows or use the **Arrange** panel.
- 7. Right-click the application or media window and select **Properties**.

See *[Application Management](#page-41-1)* on page 28. or See *[MediaManager](#page-20-0)  Setup* [on page 7.](#page-20-0)

- 8. Click **Scenario** > **Save As**.
- 9. Enter a name for the scenario and click **OK**.

To save a copy of the scenario on an another controller, select **Export To** in the **Save As** dialog and select a controller.

Click **Edit Panel** > S**how Active Windows** to display wire frames of the applications currently running on the display wall.
#### Add an Existing Scenario to a New Scenario

To add an existing scenario to a new scenario, click a scenario in the list. When you add a scenario, the windows and tasks are added to the current scenario. No connection to the selected scenario is maintained; changes do not affect the existing scenario.

#### Create a New Scenario From a Snapshot

When creating a scenario from a snapshot, operating system windows such as Explorer folders are ignored. To include an Explorer window in your scenario, add it manually.

- 1. Open WallManager.
- 2. Click the **Controller** tab and organize the display wall:
	- Start applications and media windows on the controller desktop directly as you would applications on your remote computer.
	- Start scenarios and work with the scenario windows. [See](#page-77-0)  *[Arrange the Display Wall in Real Time](#page-77-0)* on page 64.
- 3. Click **New Scenario**.
- 4. Click the **Edit Scenario** tab,
- 5. Click **Edit Panel** > **Snapshot**.

WallManager captures the applications and media windows running on the display wall. Each window is automatically configured with its program name, working directory, and current position and size.

#### Edit a Scenario

When security is enabled, you must login with Edit Scenario permission to access the scenario editor.

- 1. Open WallManager.
- 2. Click the **Controller** tab.
- 3. Select a scenario.
- 4. Click **Edit** in the right panel.
- 5. Edit the scenario.
- 6. Click **Scenario panel** > **Save**.
- 7. Restart the scenario.

#### Start a Scenario in WallView

- 1. Open WallManager.
- 2. Click the **Controller** tab.
- 3. Select a scenario.
- 4. Click **Start**.

# Stop a Scenario

If security is enabled, you must log in with Stop Scenario permissions to stop a scenario.

Select the scenario you want to stop and click **Stop**. The applications that belong to the scenario are removed from the display wall.

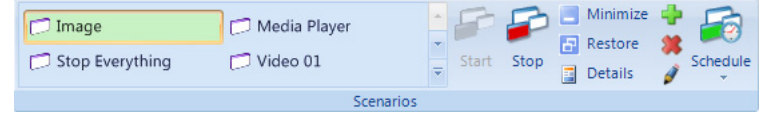

You can stop any window on the display. Click the window and right-click to access the **Close** option.

### Schedule a Scenario to Stop

If security is enabled, you must log in with Stop Scenario permissions to stop a scenario.

Scenarios can be scheduled to start at a specific time. When the schedule expires, the scenario automatically closes.

### Use a Task to Stop a Scenario

Scenarios can include **Stop Scenario** tasks. These tasks specify scenarios to be shut down automatically before the new scenario starts.

# **Task Management**

Use a tasks in scenarios to specify an action to be performed on a device.

Tasks should be reserved for Administrator level users who know and understand the serial command interfaces of their equipment.

#### Add a Task

- 1. Open WallManager.
- 2. Click the **Edit Scenario** tab.
- 3. Click **Insert** > **Device Tasks**
- 4. Select a task.
- 5. Check the **Device** task in the **List View**.

#### Remove a Task

Select the task in the **List View** and click **Edit** panel > **Delete**.

# Add a Stop Scenario Task to the Scenario

Scenarios can include Stop Scenario tasks. These tasks specify scenarios to be shut down before the new scenario is started.

- 1. Open WallManager.
- 2. Open a scenario.
- 3. Click **Insert** > **Stop Scenarios**
- 4. Select a scenario from the list.

#### Add a Minimize Task to the Scenario

A Minimize task specifies scenarios to be minimized to the task bar when a new scenario is started.

- 1. Open WallManager.
- 2. Open a scenario.
- 3. Click **Insert** > **Minimize Tasks** and
- 4. Select a scenario from the list.

#### Add a Task to a Scenario

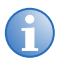

For advanced projector setup and control functions, click **Launch Display Control**.

When you add a device task to a scenario, the specified command is sent to the device or devices at the specified COM port or IP address and port.

- 1. Open WallManager.
- 2. Click **Device Tasks**.
- 3. Click **New**.
- 4. Complete the **New Device Task** panel.
	- Make sure that the command is accurate.
	- Make sure that the communication information is correct. Contact your system administrator for communication settings.
- 5. Click **Save**.

# **Schedule Management**

You can schedule a scenario to run once, or to recur at a regular interval. WallManager checks for scheduled events at startup and at regular intervals while it runs.

#### Schedule a Scenario to Automatically Start

- 1. Open WallManager.
- 2. Click the **Controller** tab.
- 3. Select a scenario in the Scenarios panel.
- 4. Click **Schedule** > **Add**.
- 5. Enter a **Start** date and time and an **End** date and time.
- 6. Select the run frequency from the **Recur** options.

For example, if you select daily, the scenario is run every day between the specified times.

- If you select the Weekly option, specify which days of the week apply.
- If you select the Monthly option, specify the dates that apply.
- 7. Click **OK**.

#### Edit or Delete a Schedule

- 1. Open WallManager.
- 2. Click the **Controller** tab.
- 3. Select a scenario in the Scenarios panel.
- 4. Click **Schedule** and select a schedule to edit or delete.
- 5. In the Scheduled Item dialog:
	- Change schedule details and click **OK** to save.
	- Click **Delete** to remove the open schedule.

### <span id="page-77-0"></span>**Arrange the Display Wall in Real Time**

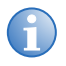

**i** If security is enabled, you must login with WallView and<br>WallView Edit permissions to work with the display in real<br>time time.

The **Controller** tab provides a real-time, live representation of the display wall.

#### Move an Application

- 1. Click to select the application window.
- 2. Use the left mouse button to drag it to a new location.

This re-location is temporary. When you open the scenario again, the application returns to its original location.

### Resize an Application

- 1. Click to select the application window.
- 2. Use the left mouse button to drag the borders of the application.

This resizing is temporary. When you open the scenario again, the application returns to its original size.

#### Close an Application

- 1. Click to select the application window.
- 2. Right-click select **Window** > **Close**.

# **Interactive Mode**

Use interactive mode to work on a remote computer with applications that are running on the display wall.

On the **Controller** tab, right-click the wall display and click **Interactive View**.

Use your mouse and keyboard to control the cursor and work with the controller desktop, and the application and media windows.

Mouse clicks on your desktop are mirrored on the display wall. Your interaction with the applications on your desktop is mirrored on the display wall as well.

Interactive mode provides full access to MediaManager functionality. Use the right-click menu to access options. Interactive mode works with the files and applications running on the controller; changes are saved with the channels and profiles.

# **Lockdown Mode**

Lockdown mode shuts down the WallManager scheduler so that new scenarios cannot be automatically started on the display wall. Scheduling is enabled again when lockdown mode is turned off.

If security is enabled, users with a security level lower than Level 1 are unable to interact with the display wall until lockdown mode is turned off. If their session is closed during lockdown mode, these users are unable to login again until lockdown mode is turned off. Only level 1 users can log in during lockdown.

#### Turn Lockdown Mode On

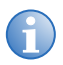

**i** If security is enabled, Lockdown Mode can only be initiated by users with Lockdown Mode permission.

- 1. Open WallManager.
- 2. Click the **Controller View**.
- 3. Click **Lockdown Mode**.

#### Turn Lockdown Mode Off

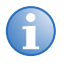

**i** If security is enabled, Lockdown Mode can only be turned off by users with Lockdown Mode permission who initiated Lockdown Mode.

- 1. Open WallManager.
- 2. Click the **Controller View**.
- 3. Click **Lockdown Mode**.

# **Web User Interface**

The web user interface is a browser-based application, hosted by the Christie Web server, which runs on the controller. The application allows you to view wall status information and download client applications.

#### Set the Web User Interface Language

- 1. Open the Web User Interface.
- 2. Select a language in the **Language** list.
- 3. Select **Remember Language** to make the selection permanent.
- 4. Click **Update**.

# **Remote Operation**

MasterSuite includes client applications for remote operation of, and remote interaction with, the display wall.

Client applications can be installed from WallManager (**WallManager** > **Install Client Applications**) or from the Web User interface (**Administration** tab > **Install Client Applications**).

# **RemoteControl**

RemoteControl allows you to control the controller keyboard and mouse using IP protocol from a remote networked workstation

Depending on how RemoteControl has been configured, a user with a higher security level may be able to take control from a user with a lower security level. The system notifies you if someone else gains control.

#### RemoteControl Server Prerequisites

- The remote workstation must be running Windows NT 4.0, Windows 2000, or Windows XP.
- If WallManager security is enabled, the user at the remote workstation must login with a valid WallManager user name and password.

#### Install the RemoteControl Server

RemoteControl server software is preinstalled on the controller.

RemoteControl runs as a service on the controller and displays an icon in the controller's system tray.

# Configure the RemoteControl Server

To restrict users by name, enable RemoteControl permissions only for the users who require access to this function. Only users with valid

WallManager accounts and with RemoteControl permission can use RemoteControl.

- 1. On the controller, double-click the **RemoteControl Server** icon in the system tray.
- 2. Click **Settings**.
- 3. Click **Save**.

To change the values, contact your system administrator.

- 4. Select the language option and **Save**.
- 5. To restrict access to the display wall to a list of specific IP addresses, click the **Access Control** tab.
- 6. Select the **Restrict access to hosts in the list above** check box.
- 7. Click **Add**.
- 8. Enter the IP address of the computer that can access the display wall, and click **OK**.

Repeat for each IP address you want to be able to access.

9. Click **Save** to save the setup information.

#### RemoteControl Server Dialog

The RemoteControl Server dialog provides status information about the RemoteControl function.

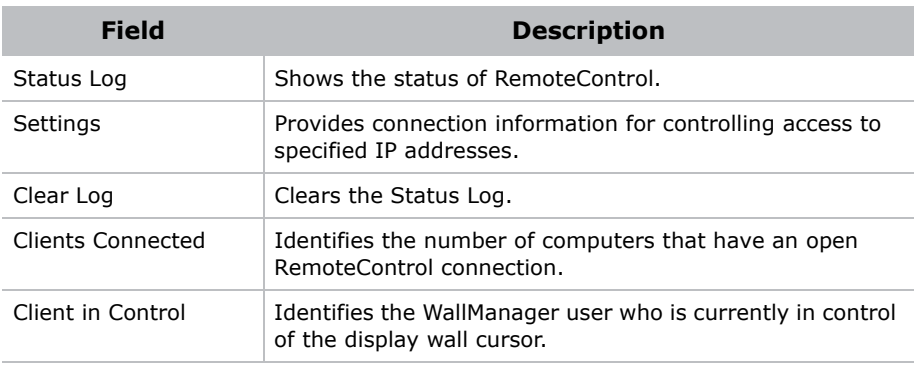

#### RemoteControl Server Settings Dialog

Use the Settings dialog to change connection parameters and to limit access to specific IP addresses.

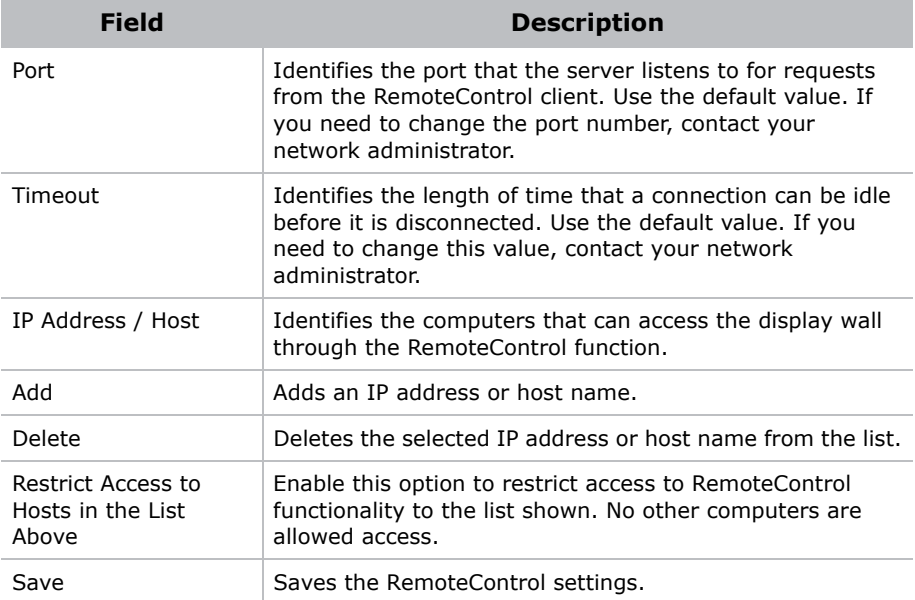

#### Configure RemoteControl for a Client

- 1. Open WallManager.
- 2. Click the **WallManager** button in the top left corner of the screen.
- 3. Click **Install Client Applications**.
- 4. Click **Connect RemoteControl**.
- 5. Close the **Client Applications** window.

For first-time installations, you may be prompted with an internet download dialog before the InstallShield Wizard appears. Make sure the **Run** option is selected and click **OK**. You may also be prompted with a security warning. Click **Run** to install the software.

6. Click **Settings**.

- 7. Enter the controller host name or IP address in the **Host** field.
- 8. Select the RemoteControl language and click **Save**.
- 9. Click **Connect**.
- 10. If security is enabled, log in with valid user and password.

When you are connected to the controller, the RemoteControl Client window shows the status of the connection in the lower left panel and the **Disconnect** button is enabled.

11. Press **SHIFT+ESC** to take control.

To release control, press **SHIFT+ESC** again.

# **RemoteDesktop for Windows**

RemoteDesktop lets you display and interact with a Windows desktop by setting up the client computers as sources for MediaManager windows. The controller comes installed with the server portion of RemoteDesktop. The remote workstation needs to be set up to allow MediaManager to connect.

#### Install the RemoteDesktop Client

- 1. Open WallManager.
- 2. Click the **WallManager** button in the top left corner of the screen.
- 3. Click **Install Client Applications**.
- 4. Click **Install Remote Desktop Client**.

For first time installations, you may be prompted with an internet download dialog before the install wizard appears. Make sure the **Run** option is selected and click **OK**. You may also be prompted with a security warning. Click **Run** to install the software.

- 5. Click **Next** and enter the user information.
- 6. Click **Next** and specify where the program files are stored.
- 7. Click **Next** and **Next** again to confirm the installation.
- 8. Click **Finish** to close the wizard.
- 9. Close the **Client Applications** window.

#### Start the RemoteDesktop Client

Double-click the icon located on the desktop or selecting **Start** > **All Programs** > **Christie** > **MASTERSuite™ 5** > **RDClient**.

When RDClient is running, its RD icon is visible in the system tray. When a user is connected to RDClient, the RDClient icon background changes from black to white to show that there is an active connection.

#### Close the RemoteDesktop Client

Right-click the RDClient tray icon and select **Close RDClient** from the menu.

# <span id="page-84-0"></span>Configure the RemoteDesktop Client

- 1. Double-click the RDClient icon in the system tray.
- 2. Click the **Authentication** tab.
- 3. Select **VNC Password Authentication**.

If you want MediaManager to connect to RDClient without password security, contact your system administrator. If you are not working in a secure environment, the **No Authentication** option is not recommended.

- 4. Click **Configure**.
- 5. Specify and confirm the password that MediaManager uses to connect to RDClient. The password can be up to 8 alphanumeric characters.
- 6. Click **OK**.
- 7. Click the **Connections** tab.
- 8. Select the **Accept connections on port** checkbox and specify the port MediaManager uses to connect to the RDClient.
- 9. Click the **Desktop** tab and specify the background information to be sent to the display wall.

Unless the information is required, performance can be improved by selecting all options. Not sending the wallpaper and interface effects decreases processor usage and network bandwidth.

- Remove desktop wallpaper turns off the wallpaper on the client computer and also disables Active Desktop components.
- Disable user interface effects disables desktop enhancements; such as font smoothing, window title bar shading, menu animation and so on.

Update performance depends on the general performance of the remote workstation, the graphics drawing activity of the information being sent to the display wall, network performance, and the frame rate setting specified in the MediaManager channel setup. If the workstation is running very sluggishly while there is an active RDClient connection, it is possible to improve the workstation performance by decreasing the RemoteDesktop frame rate in MediaManager.

- 10. Click the **Capture Method** tab.
- 11. Select one of these options:
	- **Poll for changes to the desktop** choose this option when the client computer is running video. VNC server polls strips of the screen for changes. The polling mechanism attempts to minimize the load on the server computer while delivering a reasonable level of responsiveness. The upgrading may visibly degrade if you have a slow connection.
	- **Use VNC hooks to track changes** choose this option unless you want to send video from the client computer to the display wall. This update mechanism is more efficient than continuous polling, but relies on certain properties of Windows applications and so can "miss" updates in some situations. It polls the screen infrequently to catch any missed updates.

VNC Hooks cannot track console windows because of limitations in the operating system. Check Poll console windows for updates, to poll console windows for changes, then VNC Server tracks the visible parts of console windows.

- **Capture alpha-blended windows** choose this option when you need to display an application with tool tips. This option increases the load on the server and may cause the cursor to flicker.
- 12. Click the **Languages** tab.
- 13. Select the language MediaManager displays in the **RDClient Properties** dialog.
- 14. Click **OK**.

Note the IP address, the port number, and password. You require this information to set up a Remote Desktop channel in MediaManager.

### **RemoteDesktop for Linux**

To duplicate the desktop of a computer with a Linux operating system, a program like KDE Desktop Sharing or x11vnc is required.

The KDE Desktop Sharing program is installed with the KDE Network package on KDE Linux systems. x11vnc and similar VNC programs are available free for download on the internet. Follow the installation and setup instructions for your VNC program.

Things to consider during your Linux RemoteDesktop setup:

- Make sure the VNC program allows the connection. For example in the KDE Desktop Sharing application, select **Allow uninvited connections**. x11VNC allows connections by default.
- Make sure that your firewall does not block the connection.
- Record the IP address, port number, and password used by the Linux VNC program. This information is required to set up a Remote Desktop channel in MediaManager.

# **Christie RS-232 Control Server**

Use the RS-232 Control Server to start and stop scenarios on the display wall using a serial device (for example; Crestron or AMX). The controller comes installed with the RS-232 Control Server and the service runs automatically when the controller is turned on.

1. Double-click the RS-232 icon in the controller's system tray.

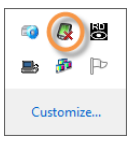

- 2. Click **Settings**.
- 3. Click **Add** to add communication settings.
- 4. Set the communication settings to match your device and click **Save**.
- 5. Click **New**.
- 6. Record the serial data associated with a button or action on the serial control device by clicking **Record**.

The RS-232 controller listens and records the next action at the serial control device. You can specify the serial data string associated with a button or action on the serial control device by hand. For more information see the documentation that came with your serial control device.

- 7. From the **Action** list, select an action to be associated with the serial data string:
	- Start the scenario specified in the **Scenario Name** field.
	- Stop the specified scenario.
	- Minimize the specified scenario.
	- Switch the video source. All video sources playing the Current Channel Name are switched to play the New Channel Name independent of scenario settings.
- 8. Click **Save**.

# **Troubleshooting**

This section provides information and procedures for resolving common MASTERSuite 5 issues.

#### RemoteControl Server Troubleshooting

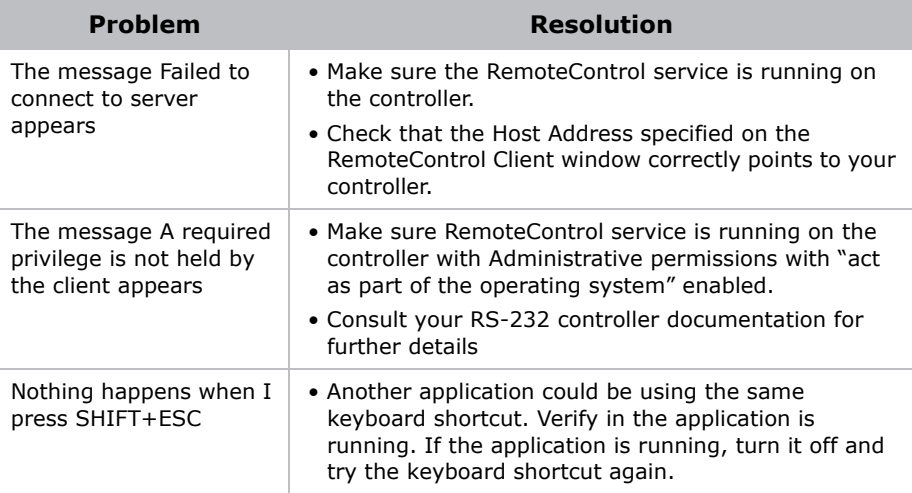

#### Security and Permissions Troubleshooting

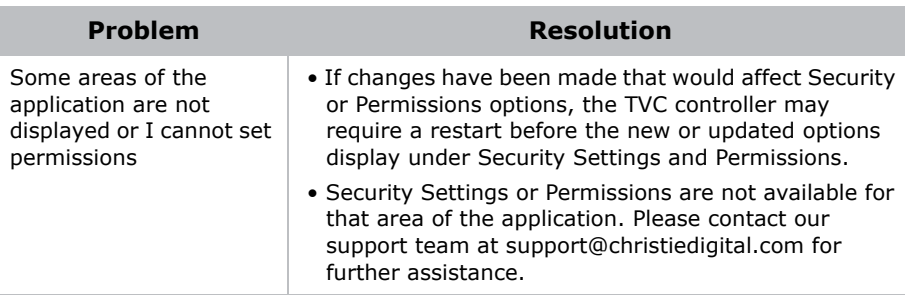

#### WallManager Troubleshooting

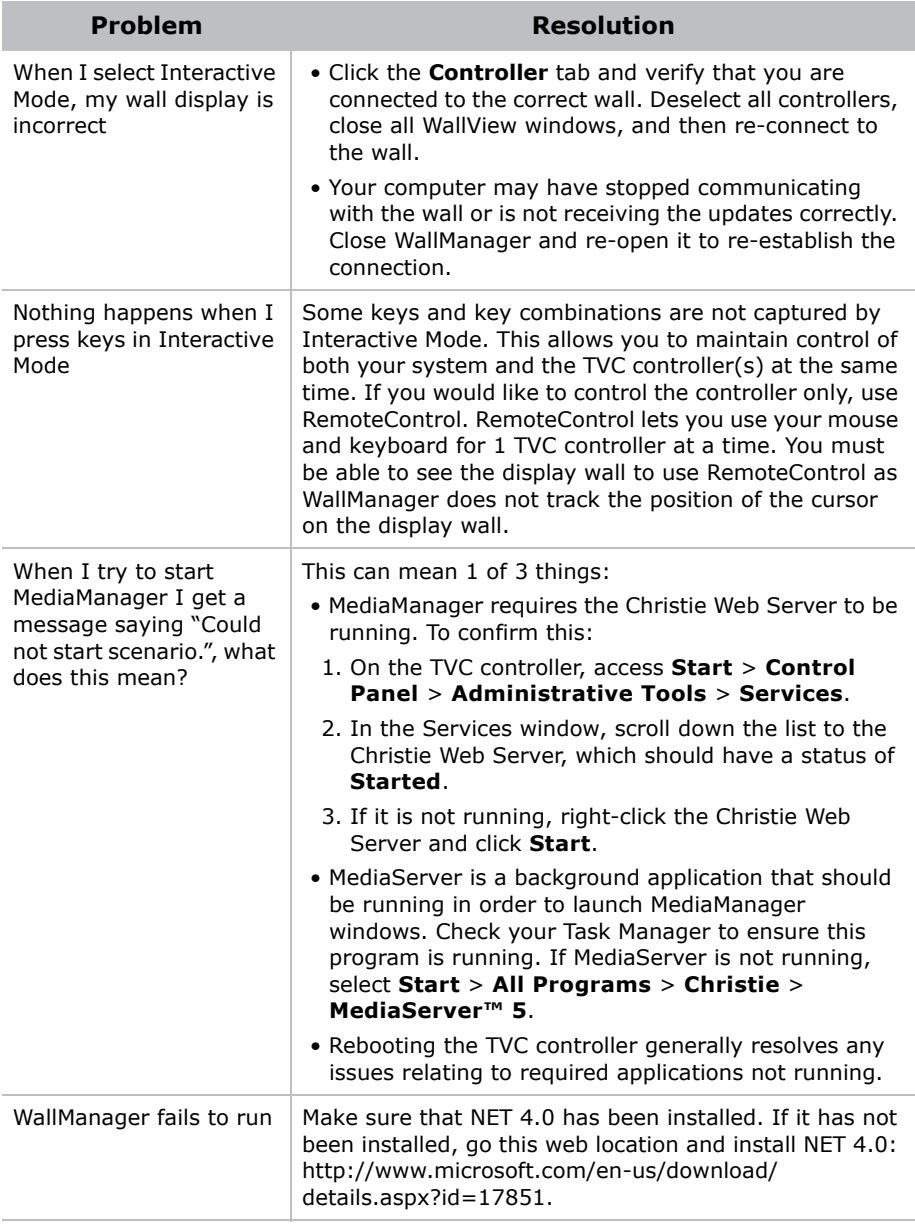

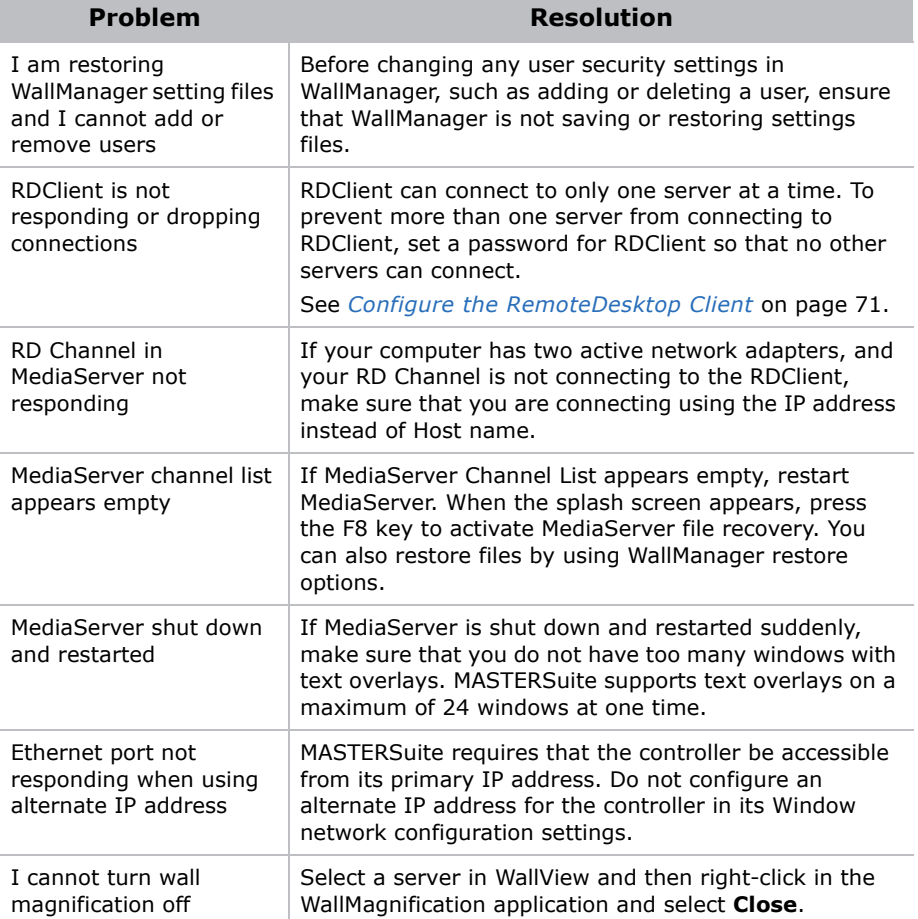

#### QuickLaunch Troubleshooting

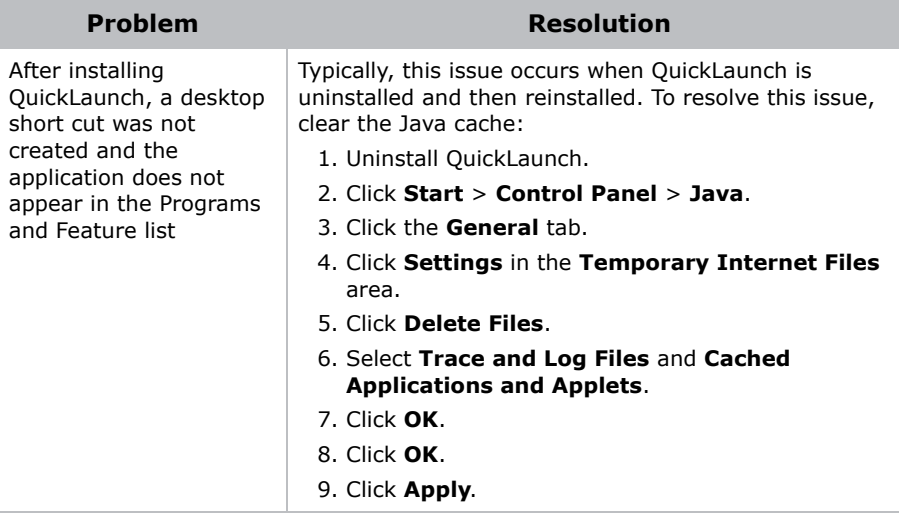

# **Re-Install MASTERSuite**

This section describes the MASTERSuite 5 recovery process.

MASTERSuite is installed on the TVC controller only. The MASTERSuite software includes the following components:

- **MediaManager** Allows you to display Video, RGB, and remote desktop sources on the display wall.
- **WallManager** Provides a client/server application for remote administration of the wall and setting up predefined layouts.
- **Remote Desktop Server** Allows you to display the desktop of a remote workstation in a MediaManager window, when used with the Remote Desktop client application.

You can access MASTERSuite on the controller using your computer, through your network, allowing you to download applets and client applications, as required through the Web User Interface or through WallManager.

- **WallManager** Installs the WallManager software on the client computer.
- **QuickLaunch** Installs a toolbar on the client computer to provide quick access to WallManager scenarios (start/stop), and other MASTERSuite components.
- **Remote Control** Installs an application to remotely control the display wall controller using the client's mouse, and keyboard.
- **Remote Desktop Client** Installs an application that allows you to set up your desktop as a source for MediaManager windows.

#### Install MASTERSuite

1. Insert the MASTERSuite Software CD.

If the MASTERSuite installation wizard does not begin automatically, click **Start** and in the **Search** box enter: **D:\autorun\autorun.bat**; substitute D: with your CD-ROM drive.

- 2. Click **Install Products**.
- 3. Click **Install MASTERSuite™ 5**.

The MASTERSuite checks for the required supporting software.

- 4. Select **Java Runtime Environment 32-bit v1.6.0.21** and .**NET Framework v4.0.30319**.
- 5. Click **Continue**.
- 6. Select **I accept the terms in the License Agreement**, then:
	- click **Install** and proceed to step 7.
	- click **Advanced**, then click **Next** to accept the default folder or click **Browse** to locate and specify a different installation folder. Click **Next**, and then click **Install**.
- 7. Click **Finish**.
- 8. When prompted, click **Yes** to restart the controller.

#### MASTERSuite Recovery

The MASTERSuite recovery disk reinstalls Windows, installs the required drivers, and installs MASTERSuite.

- 1. Insert the MASTERSuite recovery disk and restart the controller.
- 2. Press any key to boot from the CD or DVD drive.
- 3. Click **Restore to Factory Defaults**.

OR

Click **Reboot the System** to stop the recovery and restart the controller.

4. Choose your country and preferred language and click **Next**.

5. Enter your Windows 7 activation key and press **Next**.

Your activation key is located on the side of the controller.

6. Accept the user license agreement and click **Next**.

#### System Recovery

If you are rebuilding the controller hard drive completely and you did not back up any files, contact Christie Technical Support and request another MASTERSuite license key.

Wait until you have received your license key before beginning the reinstallation.

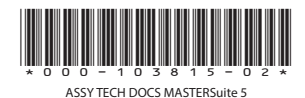

#### Corporate offices

USA - Cypress ph: 714-236-8610 Canada - Kitchener ph: 519-744-8005

#### Worldwide offices

United Kingdom ph: +44 118 977 8000 France ph: +33 (0) 1 41 21 00 36

Germany .<br>Germany<br>ph: +49 2161 664540

Eastern Europe ph: +36 (0) 1 47 48 100 Middle East ph: +971 (0) 4 299 7575 Spain ph: + 34 91 633 9990

Singapore ph: +65 6877-8737 Beijing ph: +86 10 6561 0240 Shanghai ph: +86 21 6278 7708 Japan ph: 81-3-3599-7481 South Korea ph: +82 2 702 1601

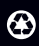

For the most current technical documentation, please visit www.christiedigital.com

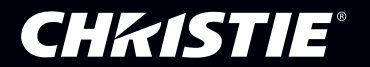